**Introduction** 

Create a user interface

API for in-room control

**Widgets** 

Command reference

Use of Video Switch

**Troubleshooting** 

Tips, Tricks & Examples

#### **Simulator**

In-Room Control on Touch 10 MX200G2, MX300G2, MX700, MX800 SX10, SX20, SX80

Collaboration Endpoint software version CE8.3

D15358.04—DECEMBER 2016

www.cisco.com © 2016 Cisco Systems, Inc. All rights reserved.

> ahah **CISCO**

# In-Room Control on Touch 10

User Interface Extensions

Cisco TelePresence

MX200G2, MX300G2, MX700, MX800, SX10, SX20, SX80

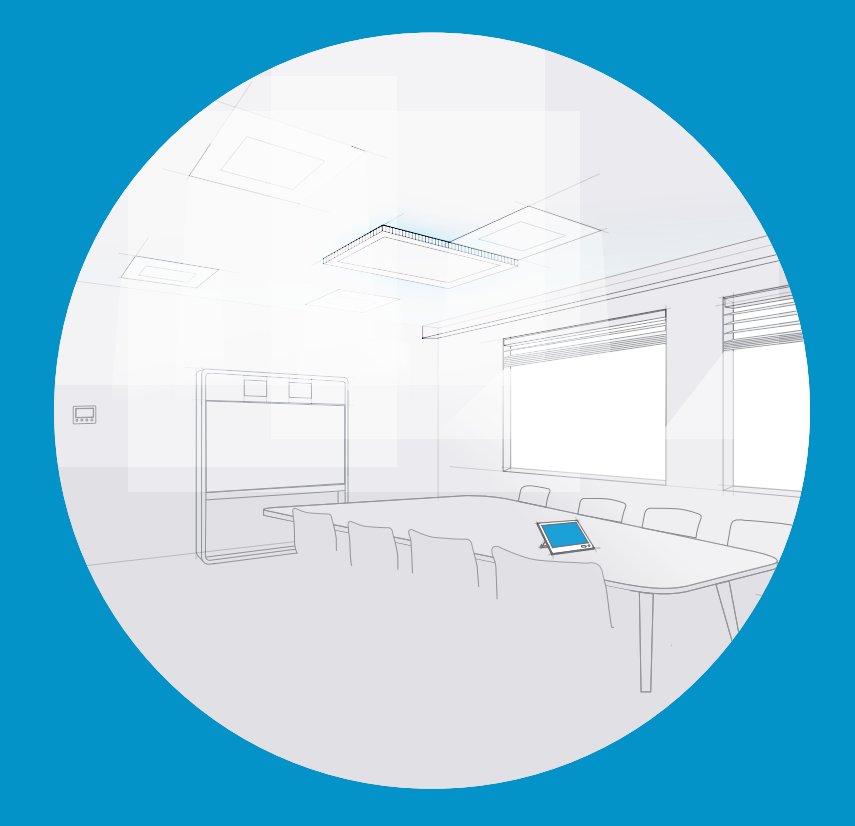

1

CE8.3 December 2016

Introduction

Create a user interface

API for in-room control

**Widgets** 

Command reference

Use of Video Switch

Troubleshooting

Tips, Tricks & Examples

#### Simulator

In-Room Control on Touch 10 for Cisco TelePresence MX200G2, MX300G2, MX700, MX800 SX10, SX20, SX80

Collaboration Endpoint software version CE8.3

D15358.04—DECEMBER 2016

www.cisco.com © 2016 Cisco Systems, Inc. All rights reserved.

almla

## Table of contents

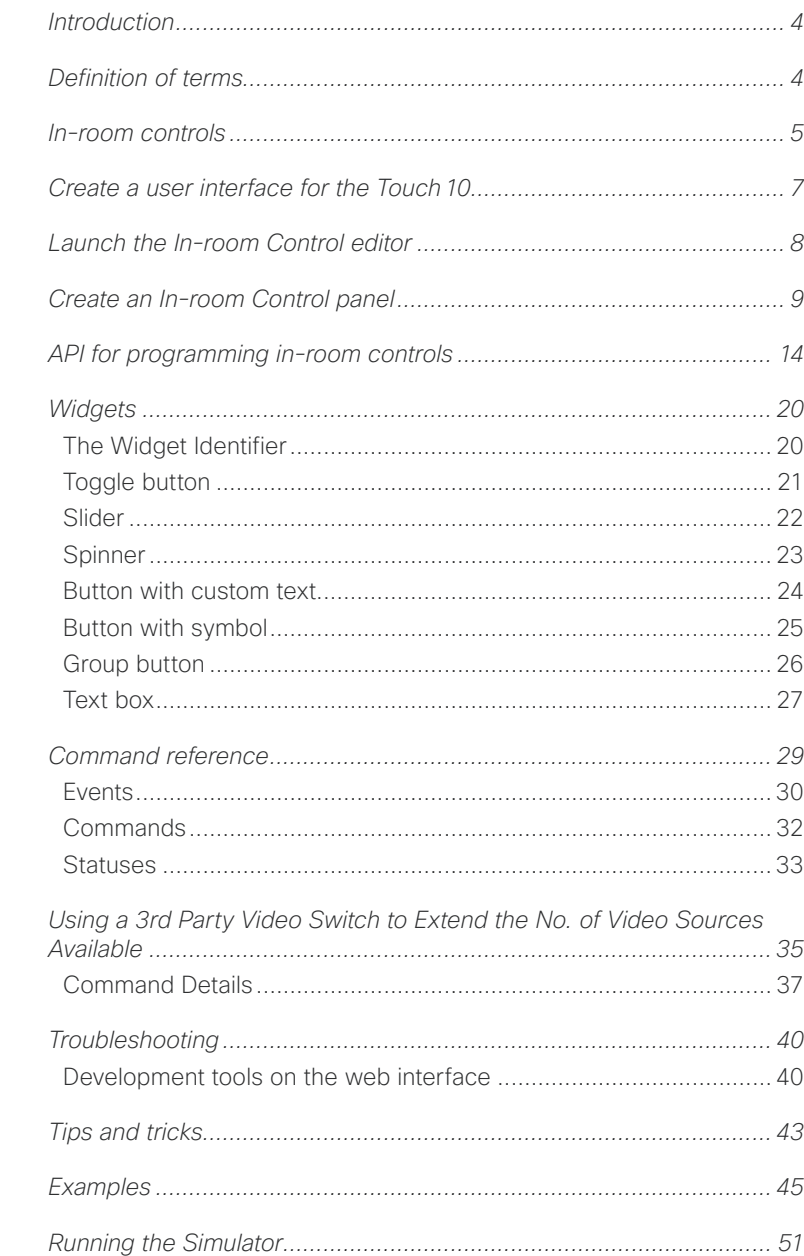

## *How to use this guide*

The left menu bar and the entries in the table of contents are all hyperlinks. You can click on them to go to the topic.

## *Product documentation*

User guides and compliance and safety information for Cisco TelePresence systems are available at [http://www.cisco.com/go/](http://www.cisco.com/go/telepresence/docs) [telepresence/docs](http://www.cisco.com/go/telepresence/docs)

We recommend that you visit the Cisco web site regularly for updated versions of this guide.

### *Who has access to the editor?*

In order to access the In-room control editor you will need to have administrator rights.

However, an administrator may create an In-room Control User account. With this account it is possible to log into the codec to run the In-room Control Editor. No other part of the web interface is accessible from this account.

If you use SSH to log into the codec, only a very limited set of the API will be accessible.

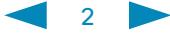

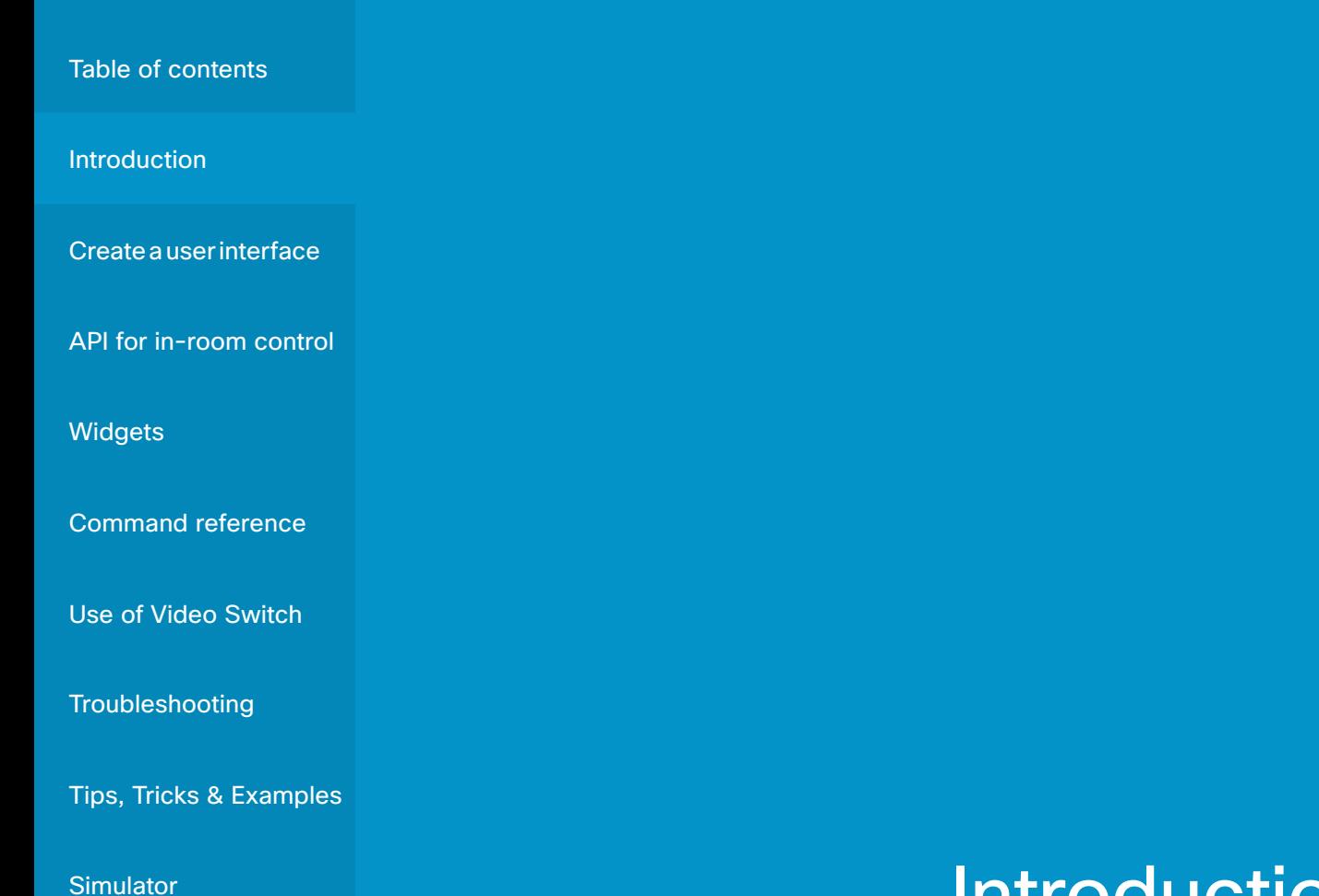

In-Room Control on Touch 10 for Cisco TelePresence MX200G2, MX300G2, MX700, MX800, SX10, SX20, SX80

**Collaboration Endpoint** software version CE8.3

D15358.04—DECEMBER 2016

www.cisco.com © 2016 Cisco Systems, Inc. All rights reserved.

# $\frac{1}{2}$

## **Introduction**

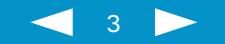

<span id="page-3-0"></span>**Introduction** 

Create a user interface

API for in-room control

**Widgets** 

Command reference

Use of Video Switch

Troubleshooting

Tips, Tricks & Examples

#### Simulator

In-Room Control on Touch 10 for Cisco TelePresence MX200G2, MX300G2, MX700, MX800 SX10, SX20, SX80

Collaboration Endpoint software version CE8.3

D15358.04—DECEMBER 2016

www.cisco.com © 2016 Cisco Systems, Inc. All rights reserved.

## almla

## Introduction

With In-Room Control you can add custom elements to our Touch 10 user interface. Such *user interface extensions* may be controls for lights or blinds, or other peripherals (including one or more video switches to extend the number of video sources available) all controlled by external control systems.

Since both the Cisco video system and the other peripherals now are controlled from the Touch 10 user interface, you will get a consistent user experience throughout the meeting room.

The version of the in-room control feature described in this document, is available for the SX Series and MX Series video systems running Collaboration Endpoint Software, version CE8.2 or later.

## Definition of terms

Video system. Video system or codec in the Cisco TelePresence MX Series or SX Series running Collaboration Endpoint Software, version CE8.2 or later. Sometimes referred to as *video device*.

Control system. Third-party control system with hardware drivers for peripherals, for example Crestron, AMX, Apple HomeKit, or Android.

Touch 10. Out touch-based control device for the MX Series and SX Series video systems. Full product name: Cisco TelePresence Touch10. Also known as Touch10 controller, or Touch10 user interface.

In-room control panel. Panel with controls for third-party peripherals in the room. The panel opens when you tap the corresponding in-room control icon in the status bar on Touch 10. See the Create a user interface chapter for more on this.

In-room control editor. Our easy to use drag-and-drop editor for making in-room control panels.

xAPI. The bidirectional API of the video system. The xAPI allows third-party applications to interface with and interact with the video system, and vice versa.

Widget. User interface element, for example buttons, sliders, and text fields, that you can use to build an in-room control panel for Touch 10.

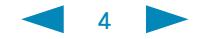

<span id="page-4-0"></span>**Introduction** 

Create a user interface

API for in-room control

**Widgets** 

Command reference

Use of Video Switch

Troubleshooting

Tips, Tricks & Examples

#### Simulator

In-Room Control on Touch 10 for Cisco TelePresence MX200G2, MX300G2, MX700, MX800 SX10, SX20, SX80

Collaboration Endpoint software version CE8.3

D15358.04—DECEMBER 2016

www.cisco.com © 2016 Cisco Systems, Inc. All rights reserved.

athata

## In-room controls

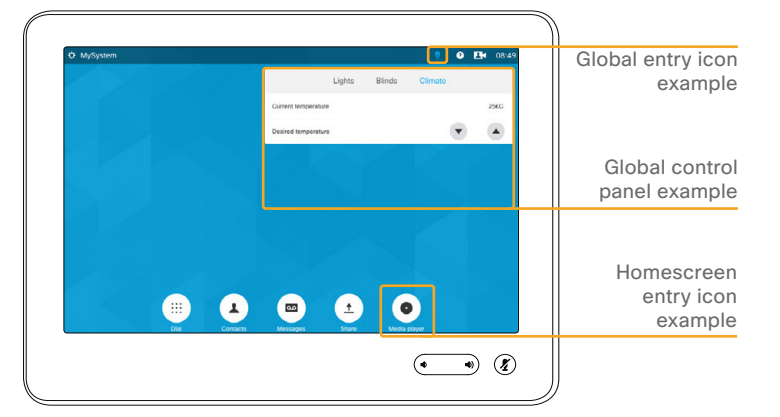

*Example of Global and Homescreen in-room control panels on Touch 10. Any In-Call panel icons existing will be visible during calls only.*

You can customize the Touch10 user interface to allow control of peripherals in a meeting room, for example playback of a sound or movie source, lights and blinds.

You can also add content sensitive controls appearing only when in a call and/or only outside calls.

This means that altogether you have three sets of panels at your disposal:

- **Global** panel has its entry icon in the status bar at the top of the Touch10 display. Once established, this entry icon is visible at all times.
- **Homescreen** panel has its entry icon located to the right of the buttons appearing along the bottom of the Touch10 display. This entry icon is visible outside calls only.
- **In-Call** panel has its entry icon located to the right of the buttons appearing along the bottom of the Touch10 display. This entry icon is visible when in a call only.

You need a Cisco *video system* with a *Touch10* user interface, and a third-party *control system*, for example Crestron, AMX.

The video system's API, referred to as the *xAPI*, is the link between the video system and the control system. Use the events and commands exposed by the xAPI when you program the control system.

The simple drag-and-drop *in-room control editor* offers a library of user interface elements, referred to as widgets. You can use these widgets to create your own *in-room control panel* for the Touch 10 user interface.

Together, all of this provides a powerful combination of the control system's functionality and the user-friendly Touch 10 user interface.

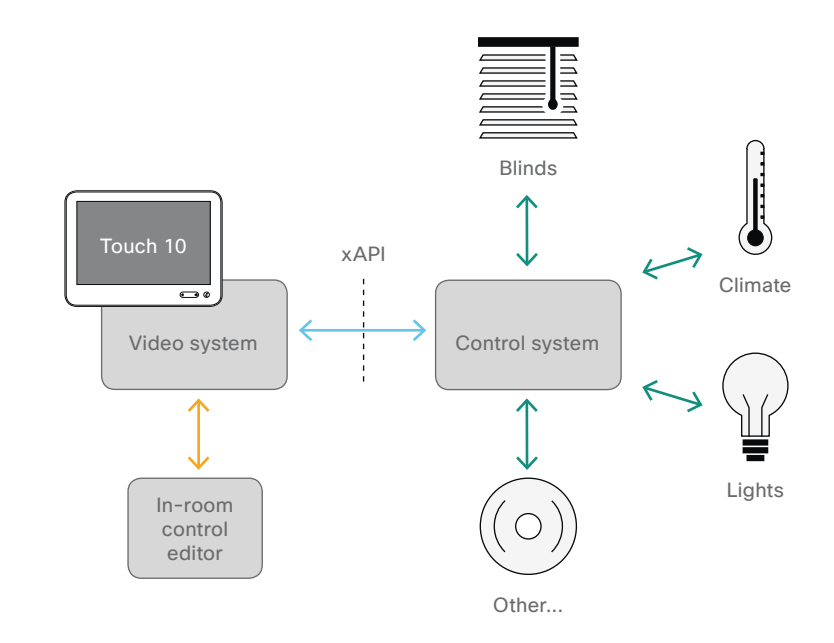

*In-room control schematics*

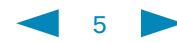

Introduction

Create a user interface

API for in-room control

**Widgets** 

Command reference

Use of Video Switch

Troubleshooting

#### Tips, Tricks & Examples

**Simulator** 

MX200G2, MX300G2, MX700, MX800, SX10, SX20, SX80

Collaboration Endpoint software version CE8.3

D15358.04—DECEMBER 2016

www.cisco.com © 2016 Cisco Systems, Inc. All rights reserved.

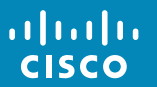

## Create a user interface

Use the in-room control editor to create the user interface and to apply it to the video system

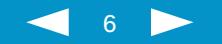

<span id="page-6-0"></span>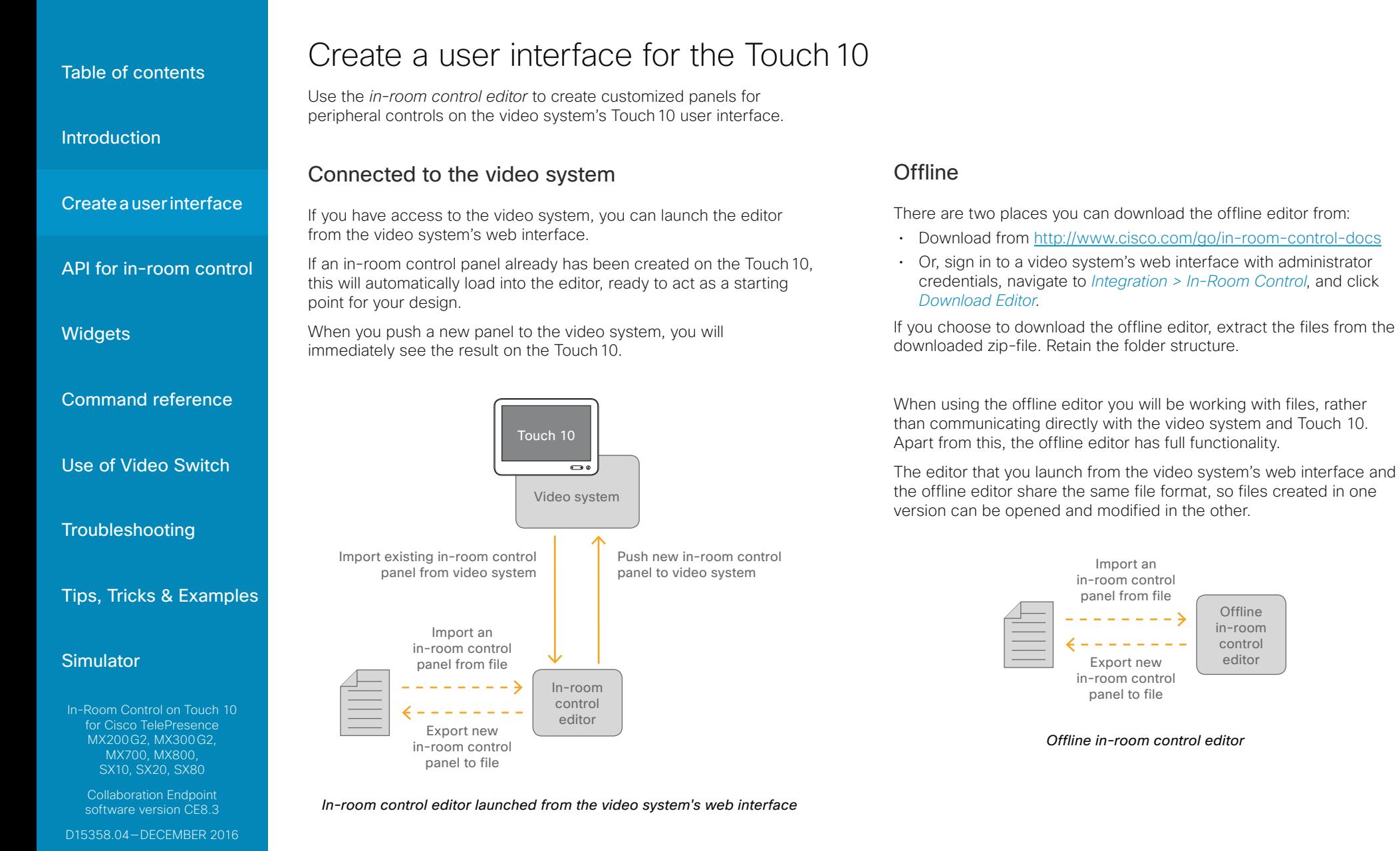

www.cisco.com © 2016 Cisco Systems, Inc. All rights reserved.

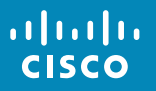

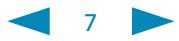

**Offline** in-room control editor

<span id="page-7-0"></span>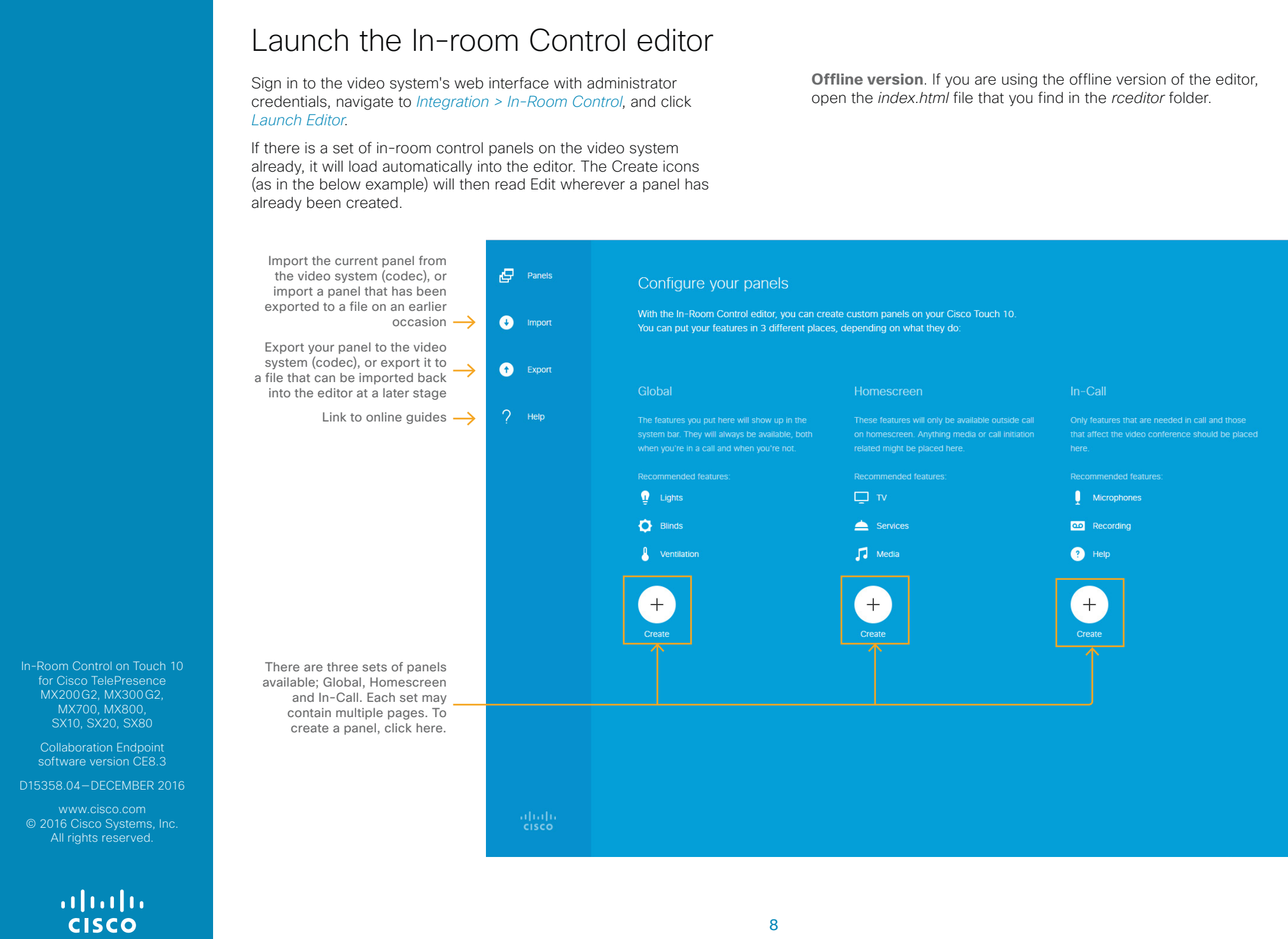

8

<span id="page-8-0"></span>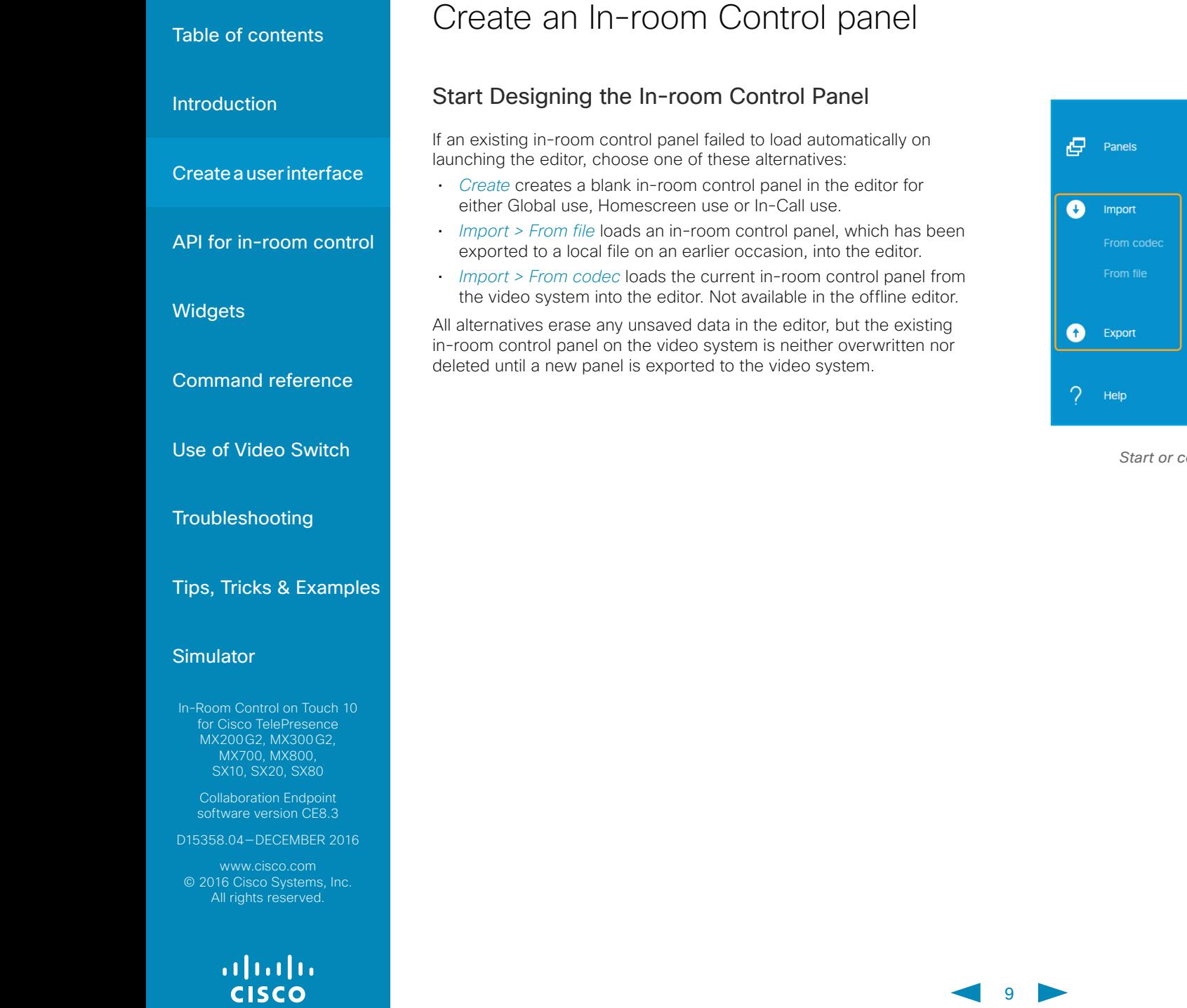

Configure your panels With the In-Room Control editor, you can create custom pi You can put your features in 3 different places, depending Global Home These fe when you're in a call and when you're not.

*Start or continue the design of an in-room control panel*

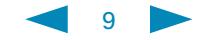

Introduction

Create a user interface

API for in-room control

athata

#### This is how a panel looks before you have started to populate it. **Widgets** Buttons with familiar Any panels already created, symbols like home, General Icons appears in a list beneath power, arrows, camera  $P$  Panels the Panels button. To create and loudspeaker controls, Command reference more panels, click *Panels*. Global media player controls **TER**  $\bullet$  Panel icon  $\checkmark$ This will show the panel On  $/$  off Slider front page again. Choose a  $\bullet$  Import new panel to create, or click Buttons with custom text, Use of Video Switch an existing one to continue Up / down group buttons, toggle editing it.  $\bullet$  Export button, sliders, spinners, Page name and other elements Medium Troubleshooting Enter row name Mide Tips, Tricks & Examples 2 Ontion 3 Ontions 4 Options Simulator  $21^{\circ}$ C  $Aa$ Value Shon *Four-column grid* In-Room Control on Touch 10 Aa Aa for Cisco TelePresence MX200G2, MX300G2, Medium **Wide** MX700, MX800 Design panel SX10, SX20, SX80 Collaboration Endpoint software version CE8.3 D15358.04—DECEMBER 2016 Page shows a setup of a Widget library Global in-room control, www.cisco.com  $\frac{\mathrm{d}\ln\ln}{\mathrm{c}(\mathrm{s}\,\mathrm{c}\,\mathrm{o})}$ © 2016 Cisco Systems, Inc. but the principles apply to All rights reserved. all three sets of in-room *The in-room control editor. Widgets from the widget library are placed in a four-column grid.* controls.

Populating the In-room Control panel

What you see in the editor's design panel is similar to how the inroom control panel will appear on the Touch 10.

An in-room control panel is arranged in pages. Each page consists of one or more rows, which you can populate with text and user interface elements known as widgets.

Widgets are arranged in a four-column grid. The widgets are placed into the grid according to the following rules:

• A widget fills between one and four columns depending on its size.

- Rows are right-aligned.
- If you add more widgets than fits in one line, widgets wrap to a new line within the same row.

How you use the user interface elements for your meeting room is up to you. You can, for example, create panels with preset buttons for lights and blinds, or support for more complex scenarios such as controls for many microphones in a large meeting room. You can find some examples for inspiration in the Examples chapter.

More on how to create the panel can be found on the next page.

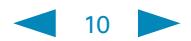

Introduction

Create a user interface

API for in-room control

**Widgets** 

Command reference

Use of Video Switch

**Troubleshooting** 

Tips, Tricks & Examples

2

6

5

#### Simulator

In-Room Control on Touch 10 for Cisco TelePresence MX200G2, MX300G2, MX700, MX800, SX10, SX20, SX80

Collaboration Endpoint software version CE8.3

D15358.04—DECEMBER 2016

www.cisco.com © 2016 Cisco Systems, Inc. All rights reserved.

## almla **CISCO**

#### $\bigcap$  Give the page a name and ID

Click the page text, and enter a name. You should also give the page a unique Page ID, which can be used to issue an event when the page is opened or closed. The Page ID field is only shown when you select the Page name field (not its text) and will then appear where the Widget ID is shown in the below Fig.

### 2 Give the row a name

Click the row text, and enter a name.

#### 3 Add widgets from the library

Drag and drop as many widgets as you need from the widget library onto a row.

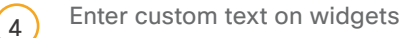

Click the dummy-text on a button, group button, or text field, and enter the appropriate text.

### <sup>5</sup> Define unique identifiers

Click the widget, and type unique identifiers in the input fields that pops up below the design panel. You can either use the preassigned identifiers or define your own.

All widgets have a unique *Widget ID.* Only Group buttons have *Group IDs*.

Read more about the identifiers in the Widgets chapter.

11

3 4 ) (8b) (1)(3) (8) (7 8b)(1)(3)(8 For more on how **General** Icons to create more  $\Box$  Panels panels, see the previous page.  $In-Cal$  $\blacktriangle$ MvFirstPage  $\bullet$  import **MyBtn MyFirstRow** Madium  $\bullet$  Export MuOntion1 MyOption2 MyOption3 Enter row name Wirks 3 Options 4 Options  $21^{\circ}$ C  $\overline{A}$ Value  $\overline{\mathbf{A}}$ Aa Widget ID: widget 26 Group IDs: 1 2 3

## 6 Add more rows

Click  $\bigoplus$  to add a new row. Repeat steps 2-5 for each row.

#### 7 Add more pages

Click  $\bigoplus$  to add a new page. Repeat steps 1–6 for each page.

#### 8 Choose an entry icon

Click *Panel icon* and choose a control icon (entry icon).

If you created a Global panel, the control icon appears in the status bar on Touch 10. When you tap the icon, the in-room Global control panel opens.

For Homescreen and In-Call, the entry icon will appear as a button to the right of the call control buttons.

#### **8b** Give the panel a name

Click *Panel name* and type in a descriptive name. This field is not available with the Global panel.

**9** Click on the garbage bin icon to delete the entire panel from the editor. To remove a panel from the Touch 10, remove it from the editor and then push your altered editor configuration to the video system. The panel's icon should disappear instantly.

**Tip** Drag a page, row, or widget, and drop it in a new position. Drop it outside the design panel to delete it.

9

**Introduction** 

Create a user interface

API for in-room control

**Widgets** 

Command reference

Use of Video Switch

Troubleshooting

Tips, Tricks & Examples

#### Simulator

In-Room Control on Touch 10 for Cisco TelePresence MX200G2, MX300G2, MX700, MX800 SX10, SX20, SX80

Collaboration Endpoint software version CE8.3

D15358.04—DECEMBER 2016

www.cisco.com © 2016 Cisco Systems, Inc. All rights reserved.

## athata

#### Apply In-room Control panel to the video system

(Not available when using the offline editor. Instead, you should export the in-room control panel to a file in order to save your work for later.)

Apply the in-room control panel to the video system. You will see the results immediately on the Touch 10.

• Choose *Export > To codec*

## Check the result on Touch 10

(Not available when using the offline editor.)

Tap the in-room control icon in the Touch 10 status bar to open the in-room control panel.

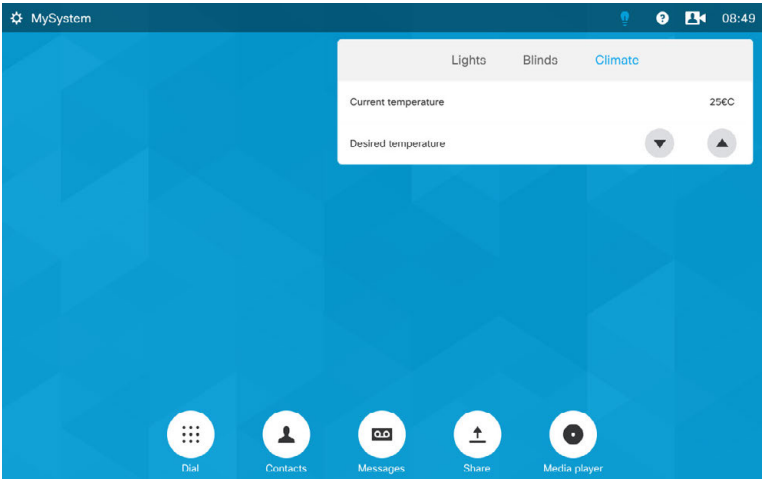

*Example of two sets of in-room control panels. The Global has been selected (blue light bulb) and a panel consisting of three panes is shown.*

*To the right of the Share button, a in-room control Homescreen entry icon has been added.*

Which in-room control icons (entry icons) used is defined by the *Panel icon* setting, as shown on the previous page.

### Export the In-room Control panel to file

You may also export the in-room control panel to a file. This file can be imported back into the editor at a later stage. Note that you will export all your work (Global, Homescreen and In-Call panels)

• Choose *Export > To file*

If you are using the offline editor, this is the only way you can save your work for later.

Exporting to file may also be useful as a way of creating a design template if you are going to push the same in-room control panel to multiple video systems.

Files exported while connected to a video system are in the same format as files exported from an offline editor. This means that any of these files can be imported into an editor launched from a video system's web interface, and then pushed to the video system's Touch10.

### Remove a panel from Touch 10

To remove a panel from the Touch 10, remove it from the editor and then push your editor configuration to the video system. The panel's icon should disappear instantly.

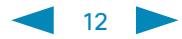

Introduction

Create a user interface

API for in-room control

Widgets

Command reference

Use of Video Switch

Troubleshooting

#### Tips, Tricks & Examples

**Simulator** 

MX200G2, MX300G2, MX700, MX800, SX10, SX20, SX80

Collaboration Endpoint software version CE8.3

D15358.04—DECEMBER 2016

www.cisco.com © 2016 Cisco Systems, Inc. All rights reserved.

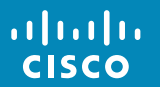

# API for in-room control

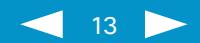

<span id="page-13-0"></span>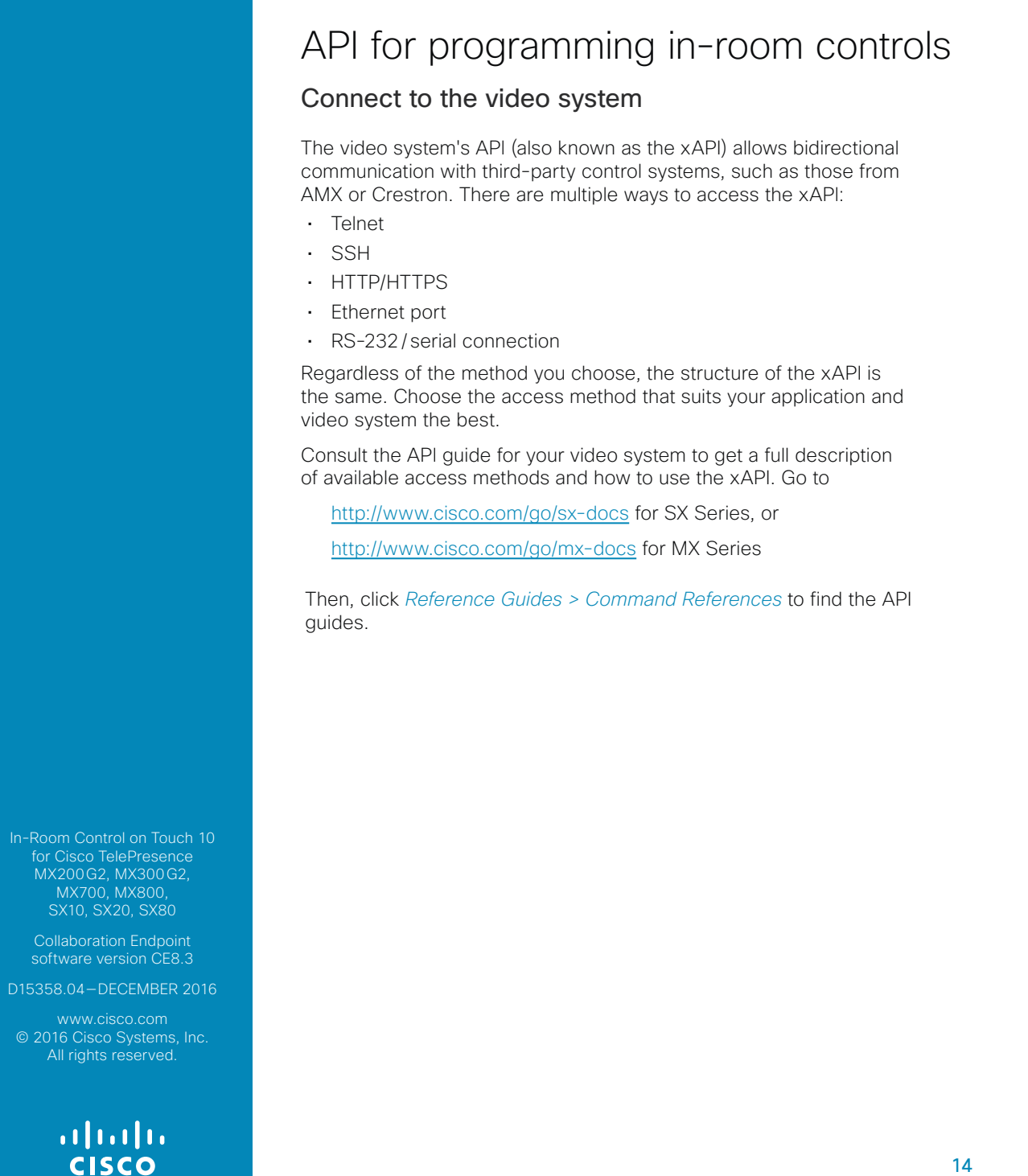

**Introduction** 

#### Create a user interface

#### API for in-room control

#### **Widgets**

Command reference

Use of Video Switch

#### Troubleshooting

Tips, Tricks & Examples

#### Simulator

In-Room Control on Touch 10 for Cisco TelePresence MX200G2, MX300G2, MX700, MX800 SX10, SX20, SX80

Collaboration Endpoint software version CE8.3

D15358.04—DECEMBER 2016

www.cisco.com © 2016 Cisco Systems, Inc. All rights reserved.

## athath

#### Communicate over the API

The video system and the control system exchange messages through the xAPI to make sure that the Touch 10 in-room control panel always reflects the actual status of the room.

The video system sends one or more *events* when someone uses one of the controls on the Touch 10 in-room control panel, and the control system should send a *command* to the video system when there is a change in the room settings.

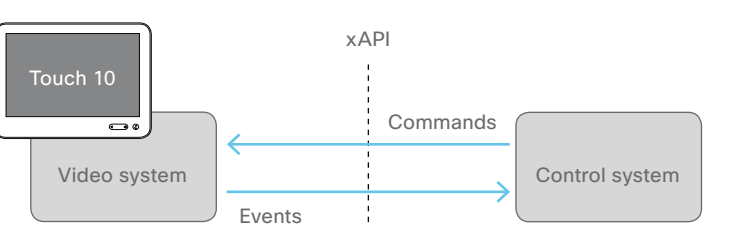

*The video system and the control system exchange messages through the xAPI.*

#### Examples:

- When someone taps a *Lights On* button on Touch 10, the video system sends the associated events. The control system should respond to these events by switching on the lights in the room and send the corresponding command back to the video system.
- When someone switch on the lights in the room, the control system should send a command to the video system, so that the video system can update the Touch 10 in-room control panel to reflect that the light is on.

See the Command reference chapter for an overview of all relevant events, commands and statuses for in-room control.

#### Pairing the video system and the control system

You can register the control system as a peripheral that is connected to the video system.

xCommand Peripherals Connect ID: "ID" Type: ControlSystem

where ID is the unique ID for the control system, typically the MAC address.

See the API guide for more details about this command, and its options.

The control system must send heartbeats to the video system to let the video system know that the control system is connected. The control system stays on the connected devices list (refer to xStatus Peripherals ConnectedDevice) as long as the video system receives these heartbeats from the control system.

xCommand Peripherals HeartBeat ID: "ID" [Timeout: Timeout] where ID is the unique ID for the control system, typically the MAC address, and Timeout is the number of seconds between each heartbeat. If Timeout is unspecified, it is assumed to be 60 seconds.

Observe that if a connected unit ceases to send heartbeats, some time will elapse until the video system detects the absence of heartbeats—as long as up to a couple of minutes.

This works the other way around as well, up to a couple of minutes may elapse until new heartbeats are detected by the codec.

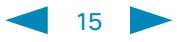

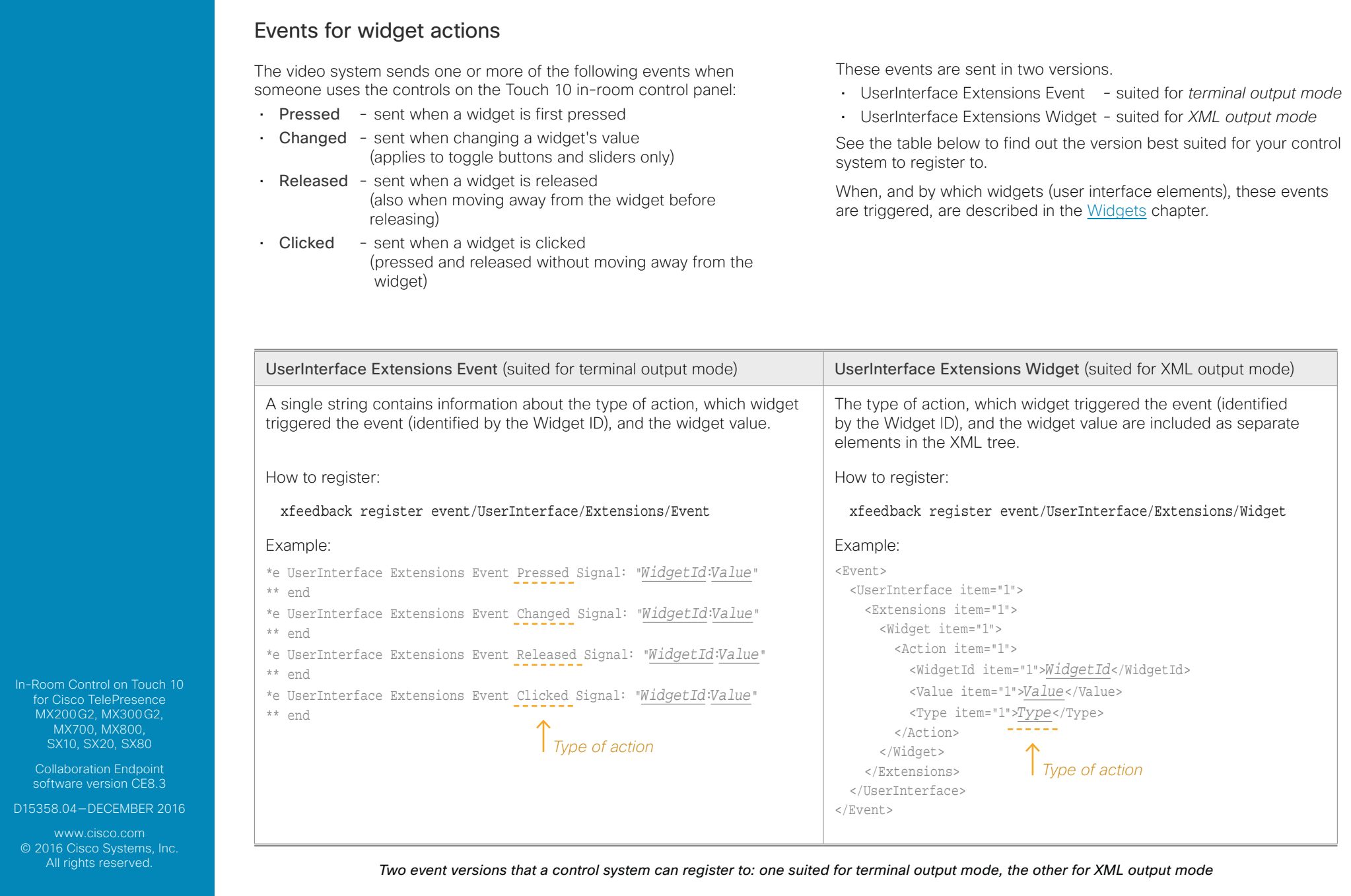

# $\frac{1}{\sqrt{2}}$

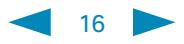

#### In-Room Control on Touch 10 for Cisco TelePresence MX200G2, MX300G2, MX700, MX800 SX10, SX20, SX80 Event for panel update control panel is applied: of the room settings. How to register: LayoutUpdated Example: Terminal output mode: \*\* end XML output mode: <Event> <UserInterface item="1"> <Extensions item="1"> <Widget item="1"> </Widget> </Extensions> </UserInterface> </Event> Table of contents **Introduction** Create a user interface API for in-room control **Widgets** Command reference Use of Video Switch Troubleshooting Tips, Tricks & Examples Simulator

Event for opening or closing of a page

If you have given each of your pages a unique Page ID, the system can send events when a page is opened or closed.

- EventPageOpened sent when a page is opened
- EventPageClosed sent when a page is closed

The pages are like radio buttons, opening another page will close the current page. In that case both the EventPageClosed and the EventPageOpened will be issued.

#### How to register:

xfeedback register event/UserInterface/Extensions/PageOpened xfeedback register event/UserInterface/Extensions/PageClosed Example:

#### Terminal output mode:

- \*e UserInterface Extensions Event PageOpened PageId: "appletvpage"
- \*e UserInterface Extensions Event PageClosed PageId: "appletvpage"

#### XML output mode:

<Event> <UserInterface item="1"> <Extensions item="1"> <Page item="1"> <Action item="1"> <PageId item="1">appletvpage</PageId> <Type item="1">Opened</Type> </Action> </Page> </Extensions> </UserInterface> </Event>

For an example of PageClosed, just substitute Closed for Opened in the above example. This event will typically be used when you want the controller to take some action based on the event, in this case turning on (off) the AppleTV box for you.

ata ta

Collaboration Endpoint software version CE8.3 D15358.04—DECEMBER 2016 www.cisco.com © 2016 Cisco Systems, Inc. All rights reserved.

The video system sends the following event when a new in-room

• LayoutUpdated - sent when a new in-room control panel for Touch 10 is exported to the video system

As a response to this event, the control system should send commands to initialize all widgets so that they reflect the true status

xfeedback register event/UserInterface/Extensions/Widget/

\*e UserInterface Extensions Widget LayoutUpdated

<LayoutUpdated item="1"/>

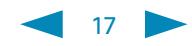

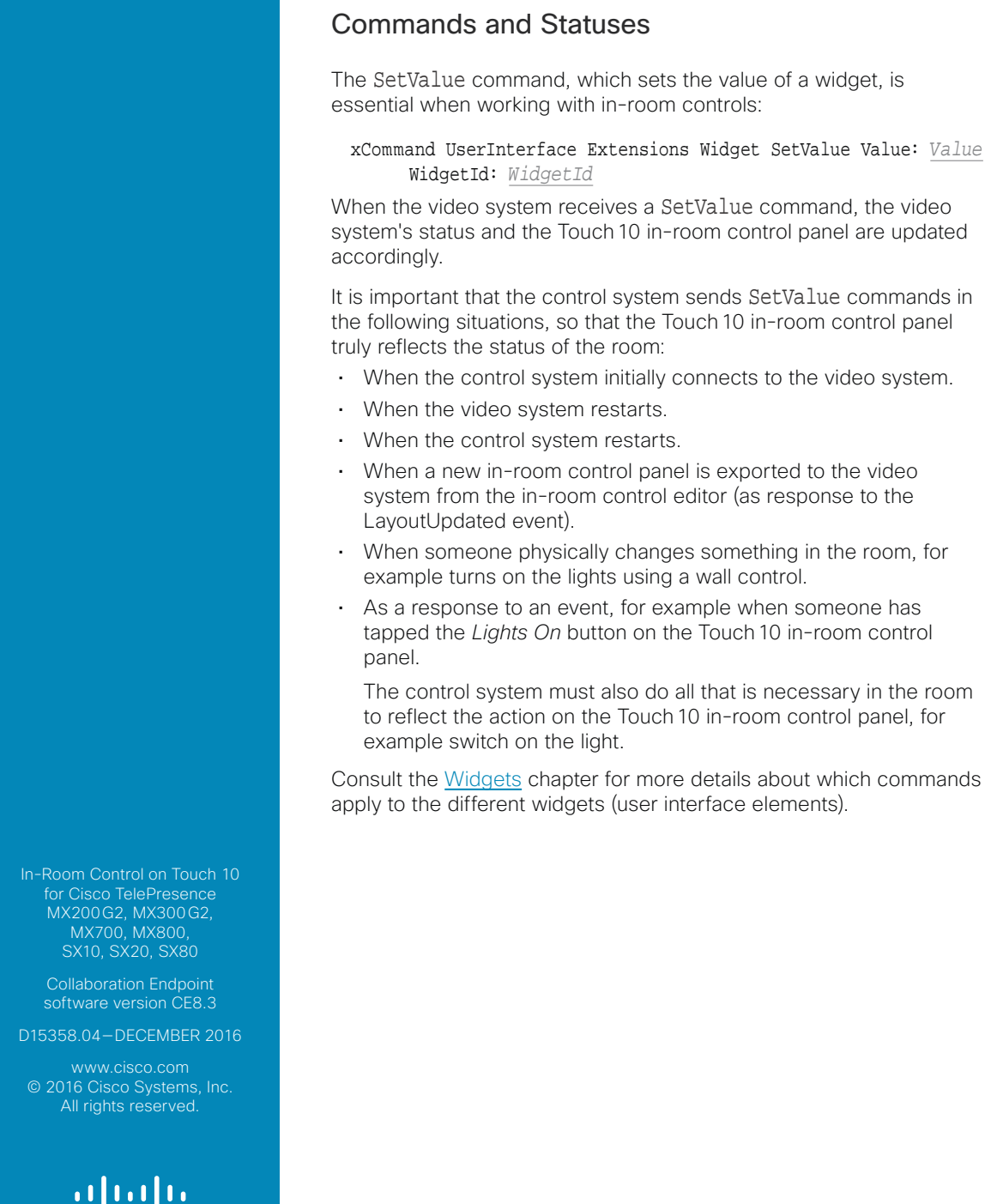

**CISCO** 

## Examples

Widget SetValue Value: Value

is exported to the video

wall control.

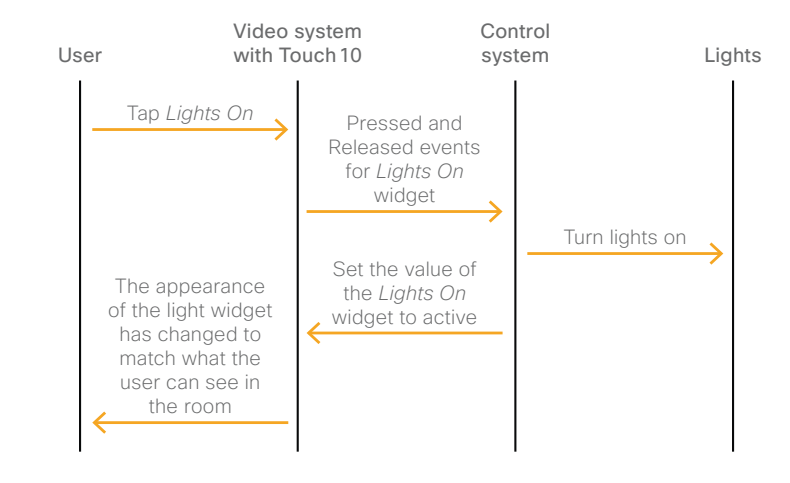

#### *Message flow—turn on the lights using the controls on Touch10*

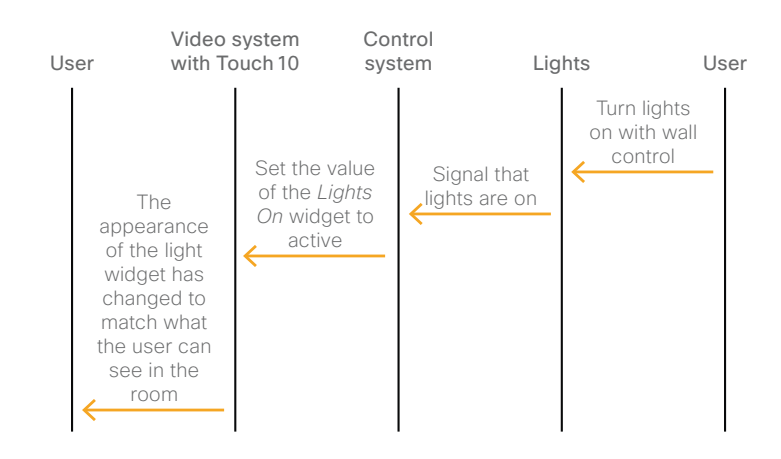

*Message flow—turn on the lights using the wall control*

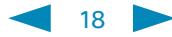

Introduction

Create a user interface

API for in-room control

Widgets

Command reference

Use of Video Switch

Troubleshooting

#### Tips, Tricks & Examples

**Simulator** 

MX200G2, MX300G2, MX700, MX800, SX10, SX20, SX80

Collaboration Endpoint software version CE8.3

D15358.04—DECEMBER 2016

www.cisco.com © 2016 Cisco Systems, Inc. All rights reserved.

> ahah **CISCO**

# **Widgets**

Description of the user interface elements and their associated events and commands

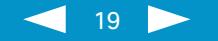

<span id="page-19-0"></span>**Introduction** 

Create a user interface

API for in-room control

**Widgets** 

Command reference

Use of Video Switch

**Troubleshooting** 

Tips, Tricks & Examples

#### Simulator

In-Room Control on Touch 10 for Cisco TelePresence MX200G2, MX300G2, MX700, MX800, SX10, SX20, SX80

Collaboration Endpoint software version CE8.3

D15358.04—DECEMBER 2016

www.cisco.com © 2016 Cisco Systems, Inc. All rights reserved.

## athata

## **Widgets**

The Touch 10 in-room control panel is composed of user interface elements called widgets. You can find the complete widget library in the right pane of the in-room control editor.

- *General* tab: Buttons with custom text, group buttons, toggle button, sliders, text fields and more.
- *Icons* tab: Buttons with familiar symbols for Home, Power, Arrow up/down/left/right, Camera controls, Loudspeaker controls, Microphone control, Media player controls, and more.

The content of the next few pages describes each widget type, with emphasis on:

- Commands that change the value of the widget
- Events that are sent (pressed, changed, released, clicked) and which actions trigger these events
- Examples of commands and events, both in terminal output mode and XML output mode

Syntax and semantics for all events, commands and statuses that are related to in-room controls (user interface extensions) are included in the Command reference chapter.

## *The Widget Identifier*

All widgets on a Touch10 in-room control panel need a unique identifier, a *Widget ID*. The Widget ID may either be defined by you, or assigned automatically. The Widget ID can be any name or number; we recommend using a descriptive name without special characters. The maximum number of characters is 40.

The Widget ID is the programming link between Touch10, the video system, and the control system. The Widget ID will be included in all events that are associated with a widget, and you must use the same identifier when you send commands to that widget via the code that you write for your control system.

## Group Identifiers

One of the widgets, the *Group button*, has two types of identifiers: The Widget ID refers to the complete group of buttons, while *Group ID*s are unique identifiers for the individual buttons within the group.

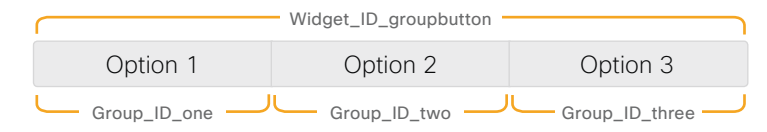

A Group ID is assigned automatically, but can be defined by you instead. A Group ID can be any name or number; we recommend using a descriptive name without special characters. The maximum number of characters is 255.

20

<span id="page-20-0"></span>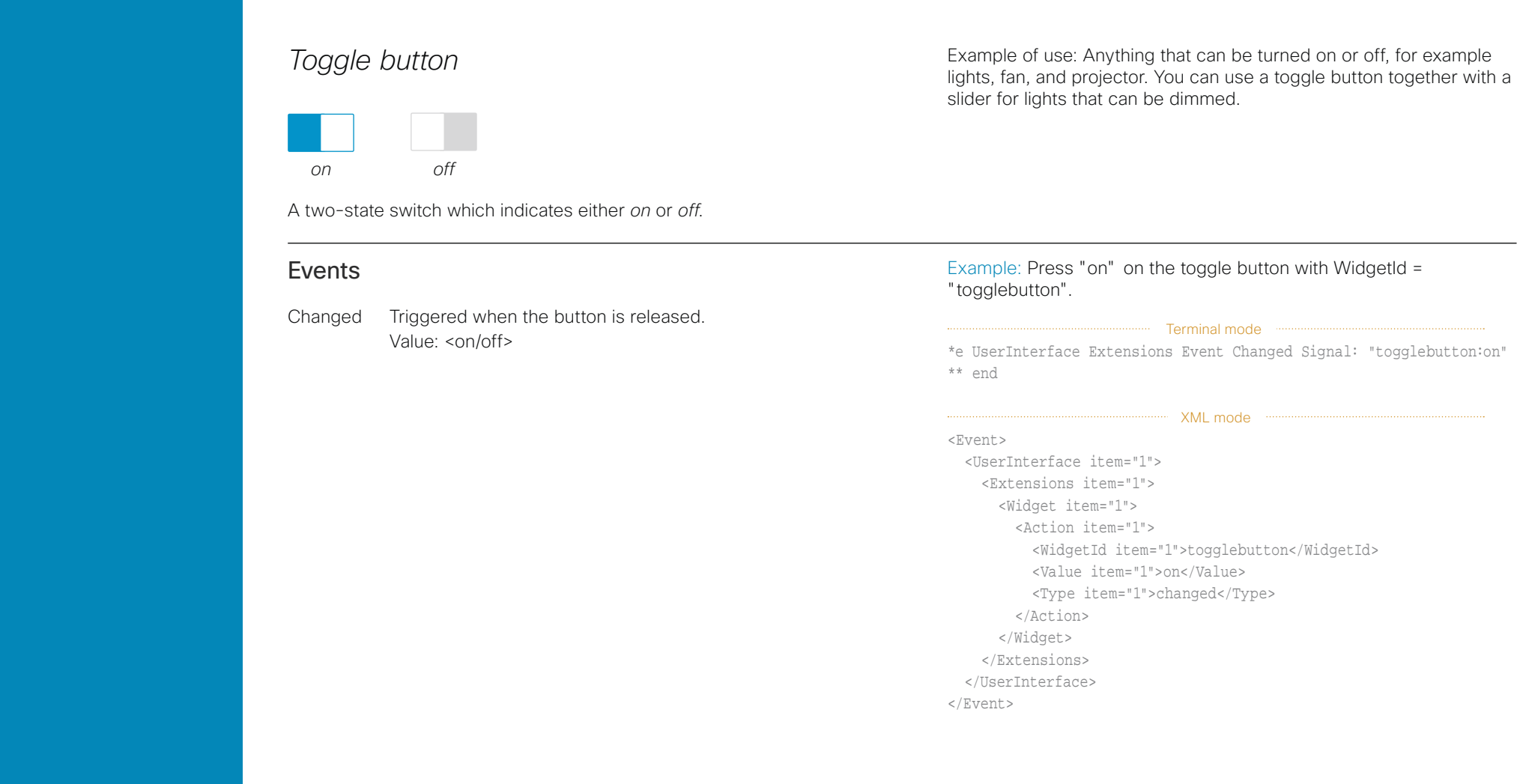

MX200G2, MX300G2, MX700, MX800, SX10, SX20, SX80

Collaboration Endpoint software version CE8.3

D15358.04—DECEMBER 2016

www.cisco.com © 2016 Cisco Systems, Inc. All rights reserved.

> aludu **CISCO**

## Commands

The visual appearance of the button changes immediately when you tap it. However, the control system must always send a SetValue command to the video system when the button toggles between *on* and *off*. This ensures that the status is updated accordingly.

Example: Set the button with WidgetId = "togglebutton" to "on".

xCommand UserInterface Extensions Widget SetValue WidgetId: "togglebutton" Value: "on"

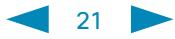

<span id="page-21-0"></span>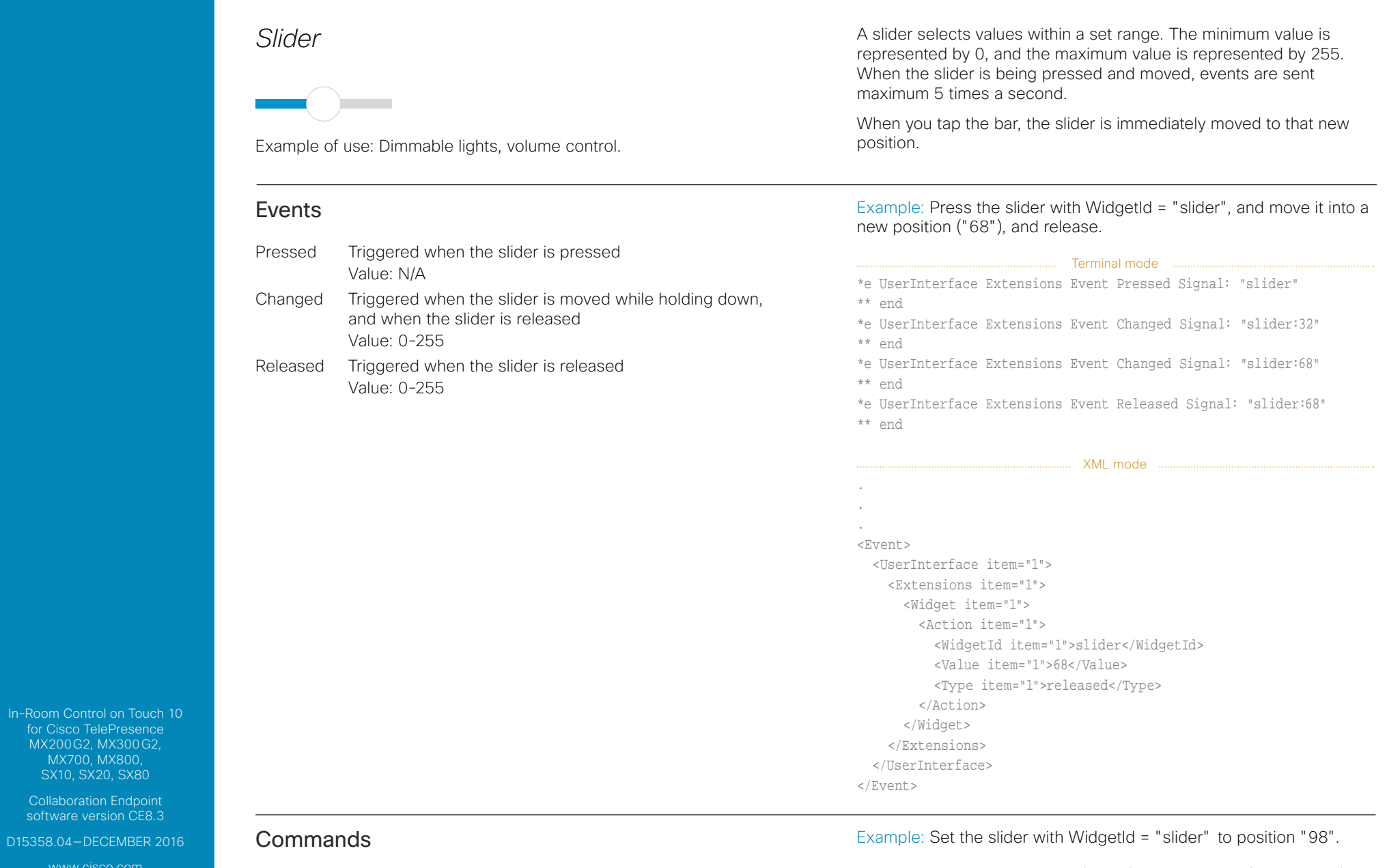

© 2016 Cisco Systems, Inc. All rights reserved.

 $\frac{1}{2}$ 

The visual appearance of the slider changes immediately when you tap or slide it. However, the control system must always send a SetValue command to the video system to tell the new position of the slider. This ensures that the status is updated accordingly.

xCommand UserInterface Extensions Widget SetValue WidgetId: "slider" Value: "98"

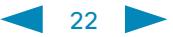

Collaboration Endpoint software version CE8.3 D15358.04—DECEMBER 2016 www.cisco.com © 2016 Cisco Systems, Inc. All rights reserved.

athata

<span id="page-22-0"></span>**Introduction** 

In-Room Control on Touch 10 for Cisco TelePresence MX200G2, MX300G2, MX700, MX800 SX10, SX20, SX80 Events Pressed Triggered when one of the spinner buttons is pressed Value: <increment/decrement> Released Triggered when one of the spinner buttons is released Value: <increment/decrement> Clicked Triggered when one of the spinner buttons is released Value: <increment/decrement> Example: Press and release the decrement button of the spinner with WidgetId = "spinner". ........ Terminal mode .... \*e UserInterface Extensions Event Pressed Signal: "spinner:decrement" \*\* end \*e UserInterface Extensions Event Released Signal: "spinner:decrement" \*\* end \*e UserInterface Extensions Event Clicked Signal: "spinner:decrement" \*\* end XML mode . . . <Event> <UserInterface item="1"> <Extensions item="1"> <Widget item="1"> <Action item="1"> <WidgetId item="1">spinner</WidgetId> <Value item="1">decrement</Value> <Type item="1">clicked</Type> </Action> </Widget> </Extensions> </UserInterface> </Event> Create a user interface API for in-room control **Widgets** Command reference Use of Video Switch Troubleshooting Tips, Tricks & Examples Simulator

### **Commands**

*Spinner*

 $\blacktriangle$   $\blacktriangle$   $\blacktriangle$   $\blacktriangle$   $\blacktriangle$   $\blacktriangle$ 

Example of use: Set the desired temperature in the room.

Use the SetValue command to add or update the text between the two buttons.

Example: For the spinner with WidgetId = "spinner", add the text "22" between the spinner's increment and decrement buttons.

A spinner is used to step through a list of values. You may use the two buttons to increment or decrement a number, or to step through a list of

Use the SetValue command to add text between the buttons.

options.

xCommand UserInterface Extensions Widget SetValue WidgetId: "spinner" Value: "22"

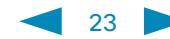

<span id="page-23-0"></span>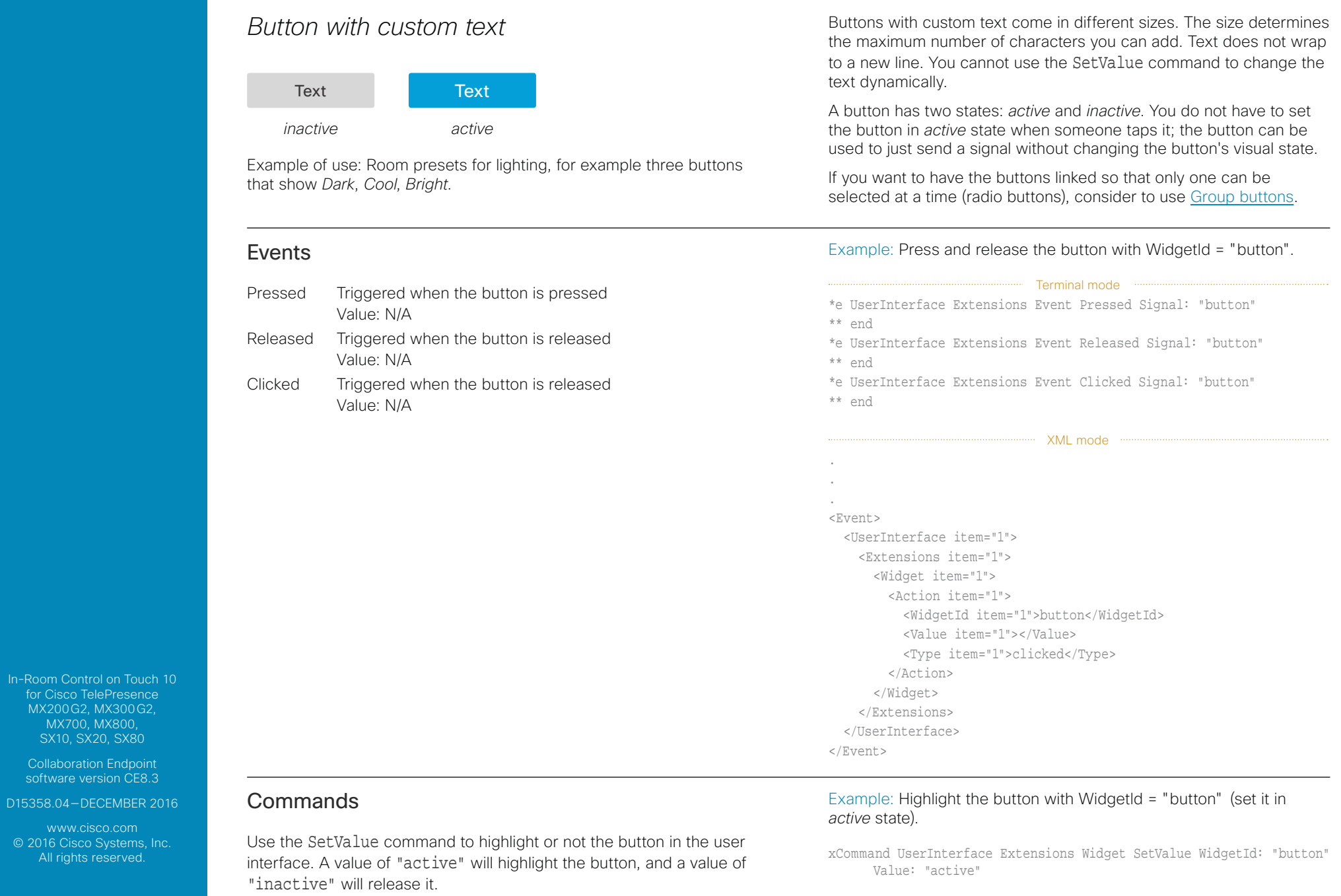

 $\frac{1}{\sqrt{2}}$ 

<span id="page-24-0"></span>Introduction

Create a user interface

API for in-room control

**Widgets** 

Command reference

Use of Video Switch

Troubleshooting

Tips, Tricks & Examples

#### **Simulator**

for Cisco TelePresence MX200G2, MX300G2, MX700, MX800 SX10, SX20, SX80

Collaboration Endpoint software version CE8.3

D15358.04—DECEMBER 2016

www.cisco.com © 2016 Cisco Systems, Inc. All rights reserved.

aludo

## *Button with symbol*

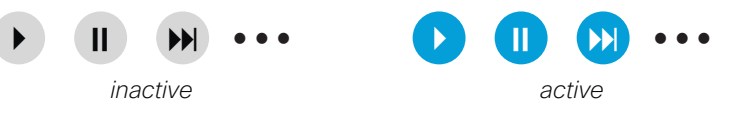

Example of use: Controls for a media player, or other devices that can start, stop, pause.

There are buttons with different symbols under the *Icons* tab in the library. Such a button has similar behavior as a button with custom text.

A button has two states: *active* and *inactive*. You do not have to set the button in *active* state when someone taps it; the button can be used to just send a signal without changing its visual state.

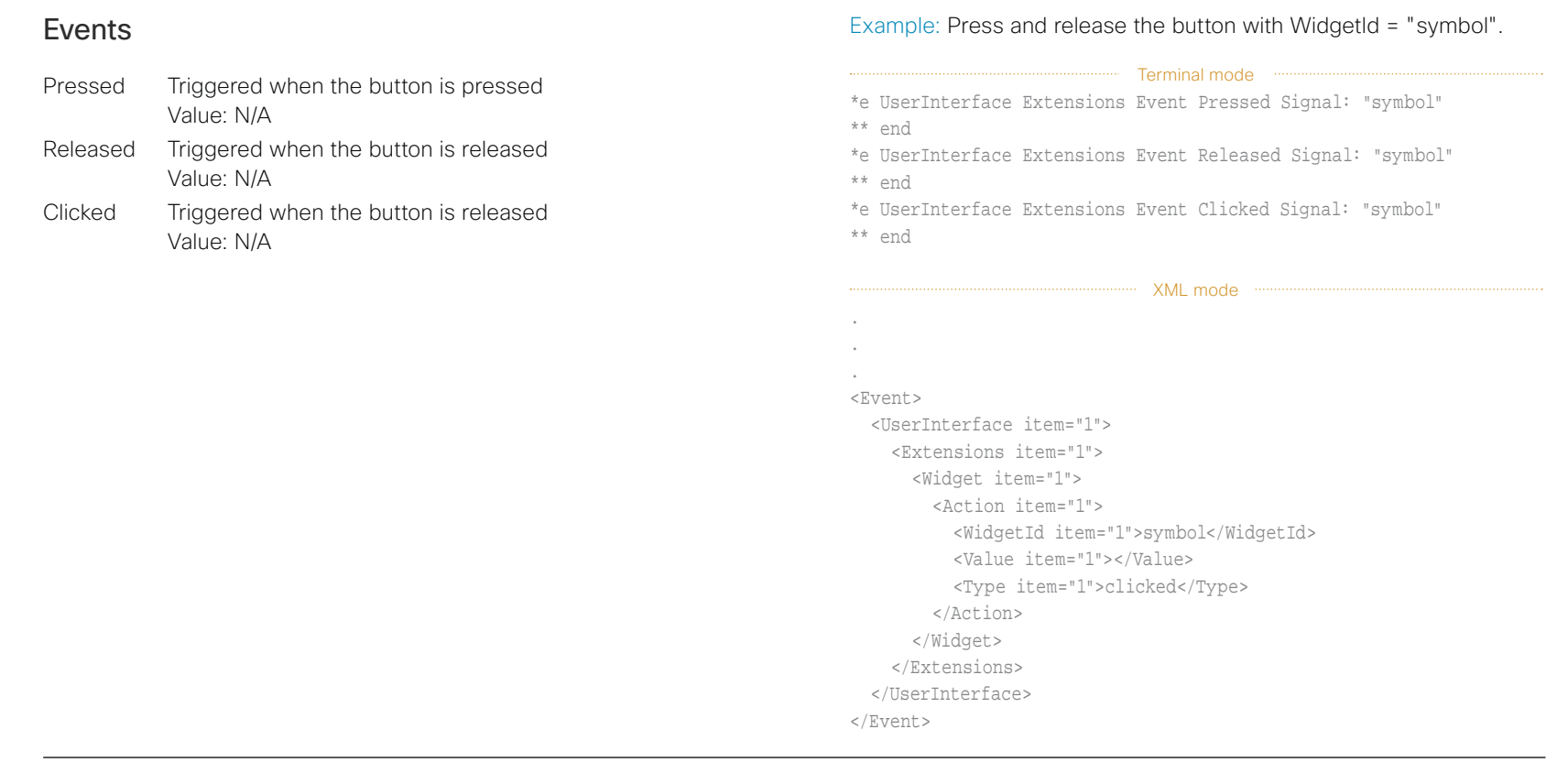

## **Commands**

Use the SetValue command to highlight or not the button in the user interface. A value of "active" will highlight the button, and a value of "inactive" will release it.

#### Example: Highlight the button with WidgetId = "symbol" (set it in *active* state)

xCommand UserInterface Extensions Widget SetValue WidgetId: "symbol" Value: "active"

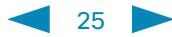

<span id="page-25-1"></span><span id="page-25-0"></span>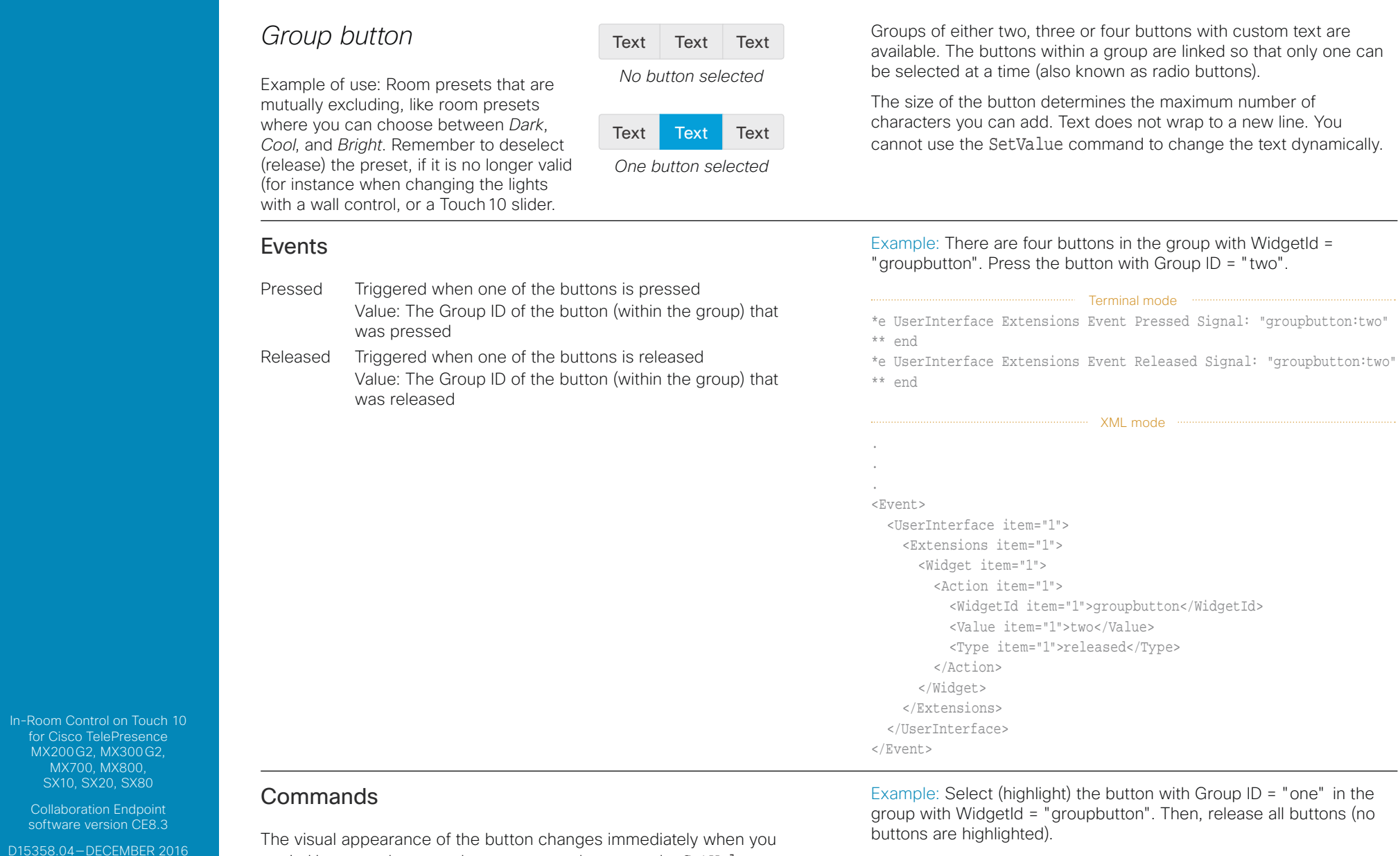

tap it. However, the control system must always send a SetValue command to the video system when one of the buttons are tapped. This ensures that the status is updated accordingly.

© 2016 Cisco Systems, Inc. All rights reserved.

 $\frac{1}{2}$ 

Use the UnSetValue command to release all buttons in the group so that no button is highlighted.

xCommand UserInterface Extensions Widget SetValue WidgetId: "groupbutton" Value: "one" xCommand UserInterface Extensions Widget UnsetValue WidgetId: "groupbutton"

26

<span id="page-26-0"></span>Introduction

Create a user interface

API for in-room control

**Widgets** 

Command reference

Use of Video Switch

Troubleshooting

Tips, Tricks & Examples

#### **Simulator**

for Cisco TelePresence MX200G2, MX300G2, MX700, MX800, SX10, SX20, SX80

Collaboration Endpoint software version CE8.3

D15358.04—DECEMBER 2016

www.cisco.com © 2016 Cisco Systems, Inc. All rights reserved.

## ahah **CISCO**

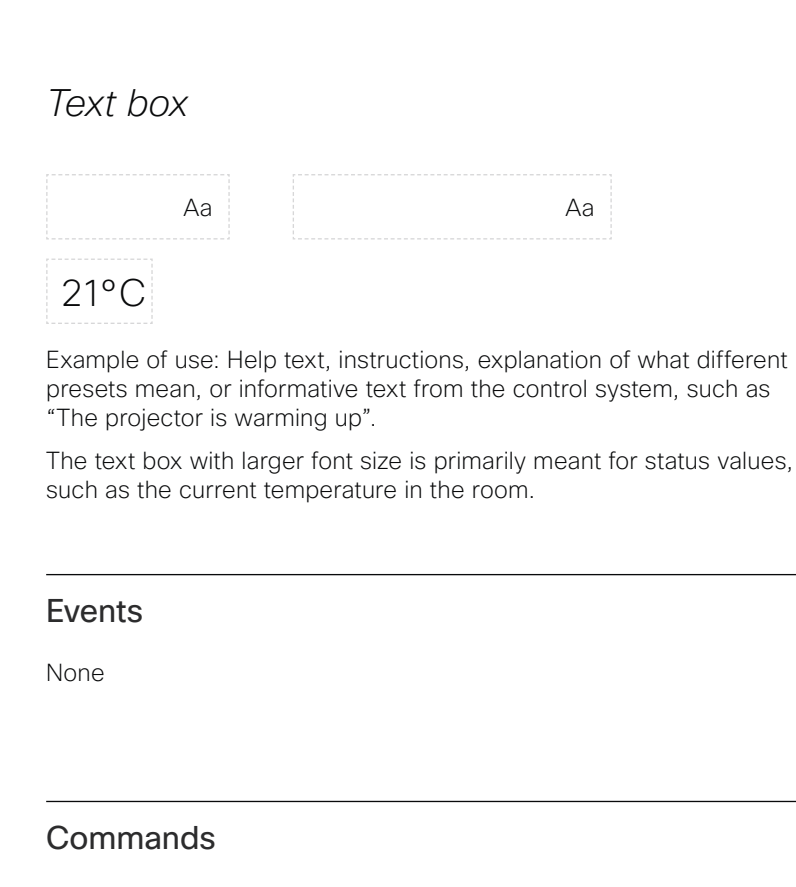

Use the SetValue command to set the text in the text box.

Text boxes come in different sizes. They have up to two lines of text and the text automatically wraps to the new line.

A small text box with larger font size and no line wrap is also available.

You can define the initial text for the text box in the editor, and later on use the SetValue command to enter text dynamically.

Example: Set the following text in the text box with WidgetId = "textbox": "The projector is warming up.".

xCommand UserInterface Extensions Widget SetValue WidgetId: "textbox" Value: "The projector is warming up."

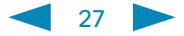

Introduction

Create a user interface

API for in-room control

Widgets

Command reference

Use of Video Switch

Troubleshooting

#### Tips, Tricks & Examples

**Simulator** 

MX200G2, MX300G2, MX700, MX800, SX10, SX20, SX80

Collaboration Endpoint software version CE8.3

D15358.04—DECEMBER 2016

www.cisco.com © 2016 Cisco Systems, Inc. All rights reserved.

> almha **CISCO**

## Command reference

Syntax and semantics for events, commands, and statuses, that are used with the user interface extensions

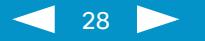

<span id="page-28-0"></span>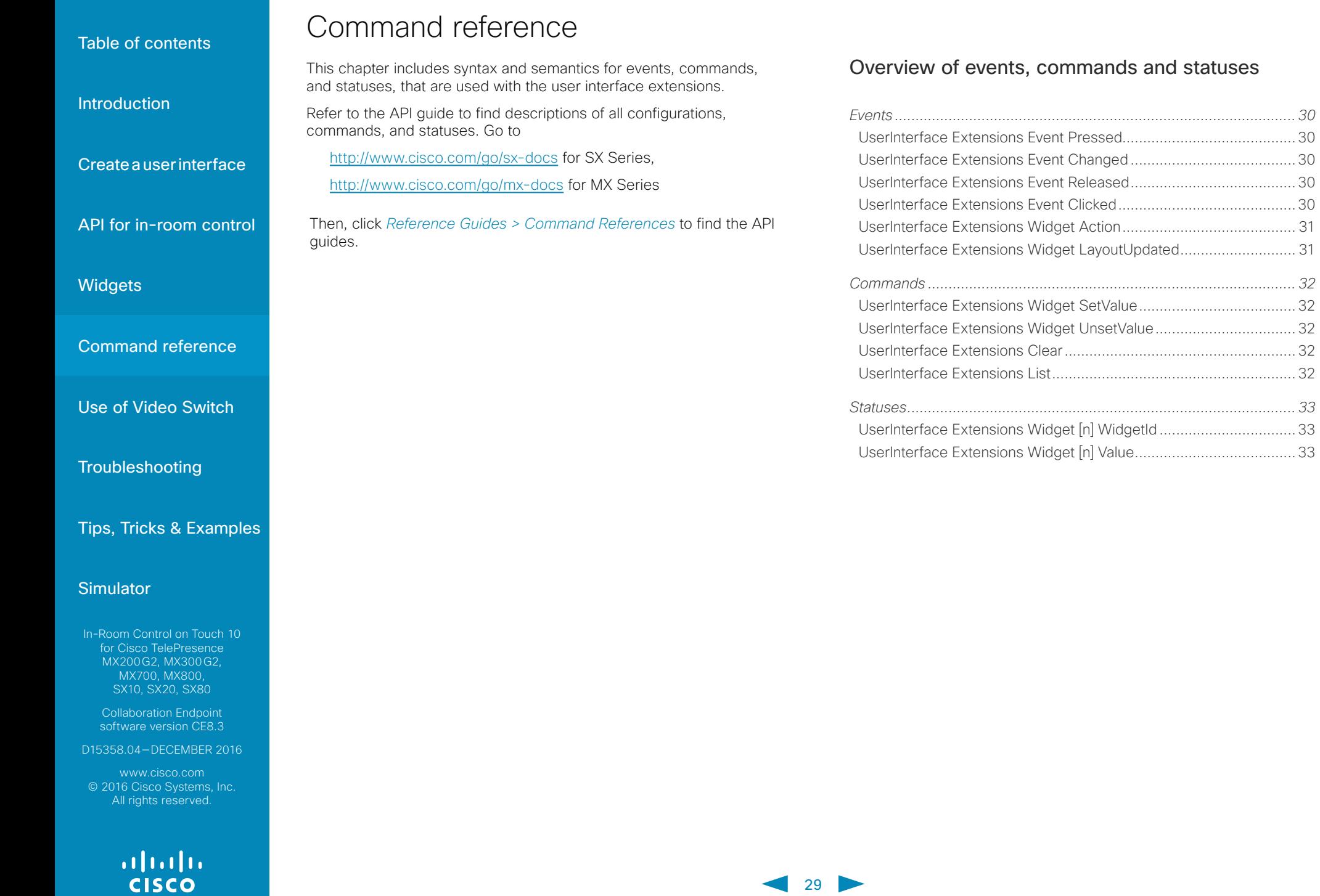

## *Events*

### UserInterface Extensions Event Pressed

Sent by the video system when a widget is first pressed.

Equivalent to the UserInterface Extensions Widget Action event with Type "Pressed".

\*e UserInterface Extensions Event Pressed Signal: *Signal*

where

*Signal*: String (0, 255)

The format of the string is "<WidgetId>:<Value>", where <WidgetId> is the unique identifier of the widget that triggers the event, and <Value> is the value of the widget. The range of allowed values depends on the widget type.

## UserInterface Extensions Event Changed

Sent by the video system when changing a widget's value (applies only to toggle buttons and sliders).

Equivalent to the UserInterface Extensions Widget Action event with Type "Changed".

\*e UserInterface Extensions Event Changed Signal: *Signal*

where

*Signal*: String (0, 255)

The format of the string is "<WidgetId>:<Value>", where <WidgetId> is the unique identifier of the widget that triggers the event, and <Value> is the value of the widget. The range of allowed values depends on the widget type.

### UserInterface Extensions Event Released

Sent by the video system when a widget is released (even if moving the finger out of the widget before releasing it).

Equivalent to the UserInterface Extensions Widget Action event with Type "Released".

\*e UserInterface Extensions Event Released Signal: *Signal*

where

*Signal*: String (0, 255)

The format of the string is "<WidgetId>:<Value>", where <WidgetId> is the unique identifier of the widget that triggers the event, and <Value> is the value of the widget. The range of allowed values depends on the widget type.

## UserInterface Extensions Event Clicked

Sent by the video system when a widget is clicked (pressed and released without moving the finger out of the widget).

Equivalent to the UserInterface Extensions Widget Action event with Type "Clicked".

\*e UserInterface Extensions Event Clicked Signal: *Signal*

where

*Signal*: String (0, 255)

The format of the string is "<WidgetId>:<Value>", where <WidgetId> is the unique identifier of the widget that triggers the event, and <Value> is the value of the widget. The range of allowed values depends on the widget type.

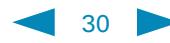

**Introduction** 

<span id="page-29-0"></span>Table of contents

API for in-room control

Create a user interface

**Widgets** 

Command reference

Use of Video Switch

**Troubleshooting** 

Tips, Tricks & Examples

Simulator

In-Room Control on Touch 10 for Cisco TelePresence MX200G2, MX300G2, MX700, MX800 SX10, SX20, SX80

Collaboration Endpoint software version CE8.3

D15358.04—DECEMBER 2016

www.cisco.com © 2016 Cisco Systems, Inc. All rights reserved.

athata

<span id="page-30-0"></span>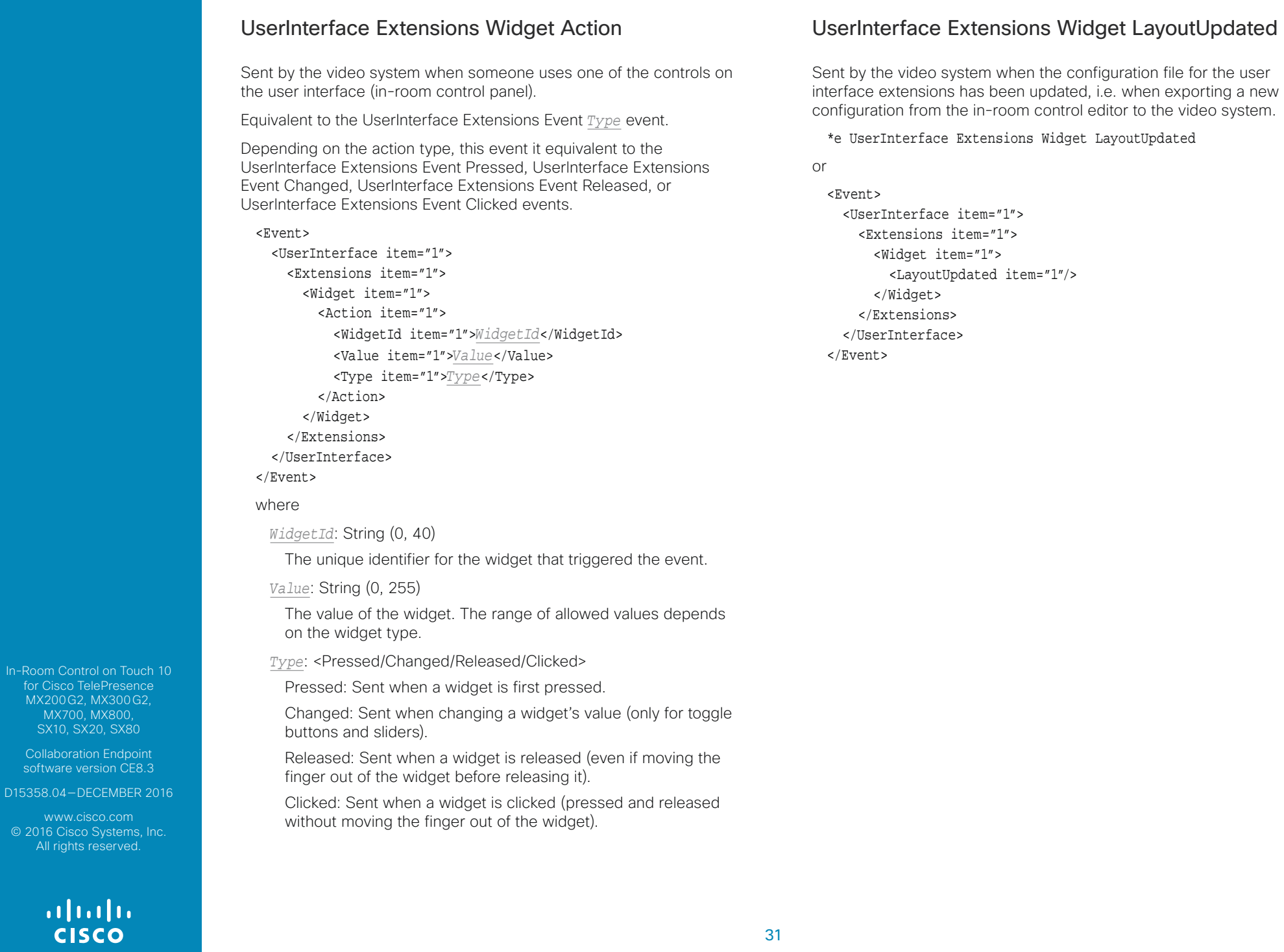

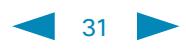

<span id="page-31-0"></span>**Introduction** 

Create a user interface

API for in-room control

**Widgets** 

Command reference

Use of Video Switch

Troubleshooting

Tips, Tricks & Examples

#### Simulator

In-Room Control on Touch 10 for Cisco TelePresence MX200G2, MX300G2, MX700, MX800 SX10, SX20, SX80

Collaboration Endpoint software version CE8.3

D15358.04—DECEMBER 2016

www.cisco.com © 2016 Cisco Systems, Inc. All rights reserved.

## altalia

## *Commands*

## UserInterface Extensions Widget SetValue

This command sets the value of the given widget, and the UserInterface Extensions statuses are updated accordingly. If the value is out of range, the command returns an error.

#### USAGE:

xCommand UserInterface Extensions Widget SetValue Value: *Value* WidgetId: *WidgetId*

where

#### *Value*: String (0, 255)

The value of the widget. The range of values depends on the widget type.

*WidgetId*: String (0, 40)

The unique identifier for the widget.

## UserInterface Extensions Widget UnsetValue

This command empties the value of the given widget, and the UserInterface Extensions statuses are updated accordingly. The user interface is notified that the widget is no longer selected.

#### USAGE:

xCommand UserInterface Extensions Widget UnsetValue WidgetId: *WidgetId*

#### where

*WidgetId*: String (0, 40)

The unique identifier for the widget.

### UserInterface Extensions Clear

This command deletes all user interface extensions (widgets) from the video system.

#### USAGE:

xCommand UserInterface Extensions Clear

## UserInterface Extensions List

Use this command to list all user interface extensions (widgets) that exist on the video system.

#### USAGE:

xCommand UserInterface Extensions List

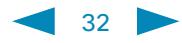

## *Statuses*

<span id="page-32-0"></span>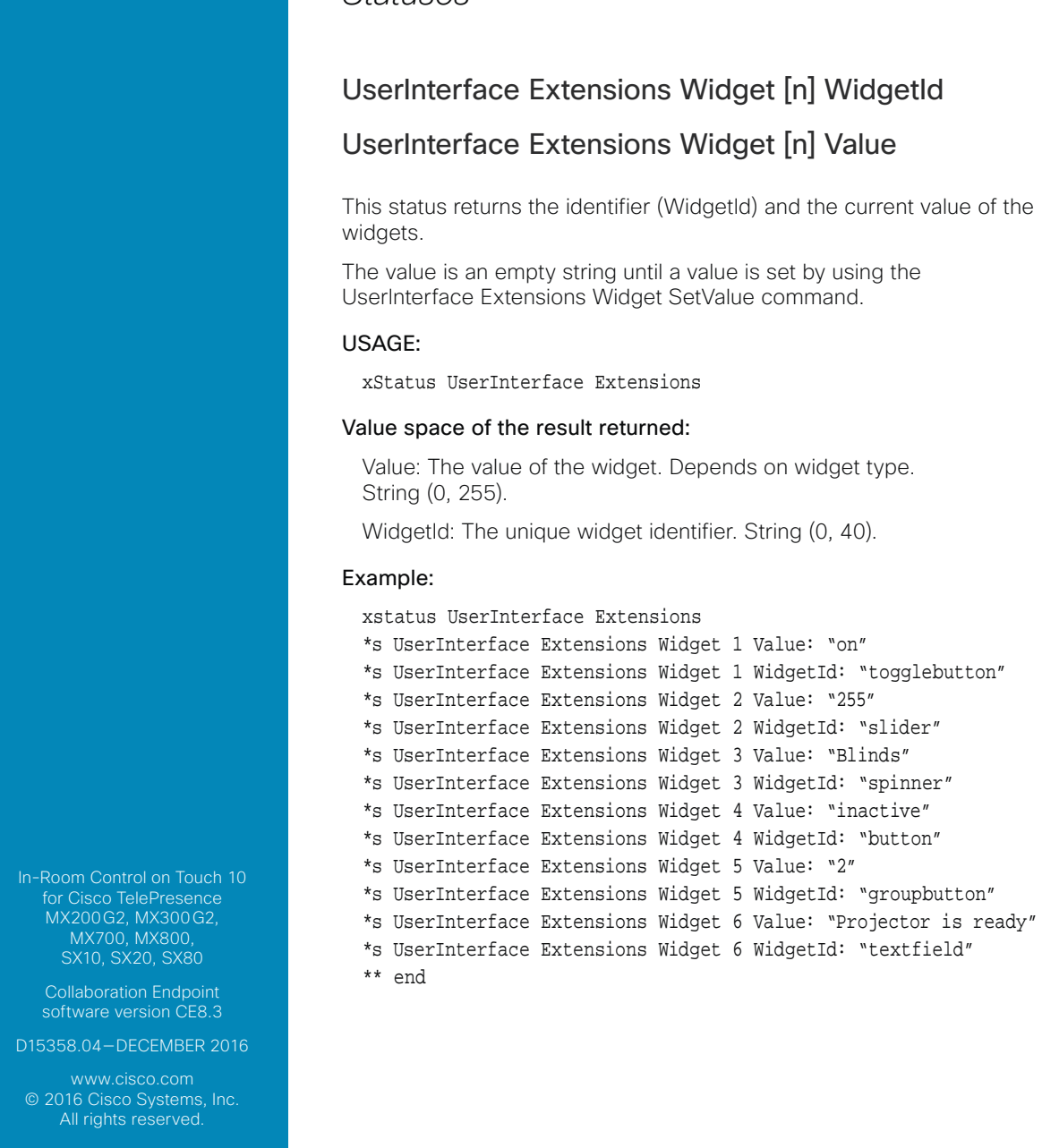

Si

 $\frac{1}{\sqrt{2}}$ 

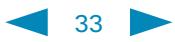

Introduction

Create a user interface

API for in-room control

Widgets

Command reference

Use of Video Switch

Troubleshooting

#### Tips, Tricks & Examples

**Simulator** 

MX200G2, MX300G2, MX700, MX800, SX10, SX20, SX80

Collaboration Endpoint software version CE8.3

D15358.04—DECEMBER 2016

www.cisco.com © 2016 Cisco Systems, Inc. All rights reserved.

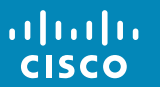

# Use of Video Switch

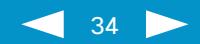

<span id="page-34-0"></span>**Introduction** 

Create a user interface

API for in-room control

**Widgets** 

Command reference

Use of Video Switch

Troubleshooting

Tips, Tricks & Examples

#### Simulator

In-Room Control on Touch 10 for Cisco TelePresence MX200G2, MX300G2, MX700, MX800 SX10, SX20, SX80

Collaboration Endpoint software version CE8.3

D15358.04—DECEMBER 2016

www.cisco.com © 2016 Cisco Systems, Inc. All rights reserved.

athata

The Cisco Touch 10 panel can now be configured to show video sources from a 3rd party external video switch in the normal Share Tray view.

The sources will appear and behave as any other video source connected directly to the codec. For the users it will be transparent that there is a video switch involved.

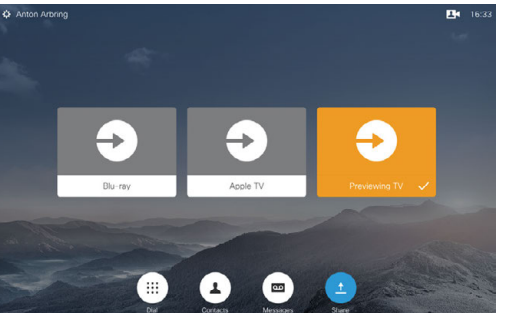

The video switch feature requires, similar to in-room controls, a third party control system. The control system will use the Codec API to syncronize the source states between the video switch and the touch 10 user interface using a set of API events and commands.

In order to make this work when the user selects a video source from the Touch 10, the codec must be set to issue a corresponding event, which in turn shall cause the controller to send appropriate commands to the video switch and the codec.

This event will be issued only if the controller has registered to the codec upon connection, requesting the following from the codec:

xFeedback register Event/UserInterface/Presentation/ ExternalSource

The event issued will be as follows:

\*e UserInterface Presentation ExternalSource Selected SourceIdentifier: "XXXX"

Where "XXXX" is a unique string ID used to identify this source when selecting or setting state—see the following pages for more on this.

## $\overline{\mathbf{u}}$  ,  $\overline{\mathbf{0}}$   $\overline{\mathbf{0}}$ LAN connection, Serial connection etc.

Using a 3rd Party Video Switch to Extend the No. of Video Sources Available

Cisco Codec

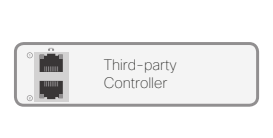

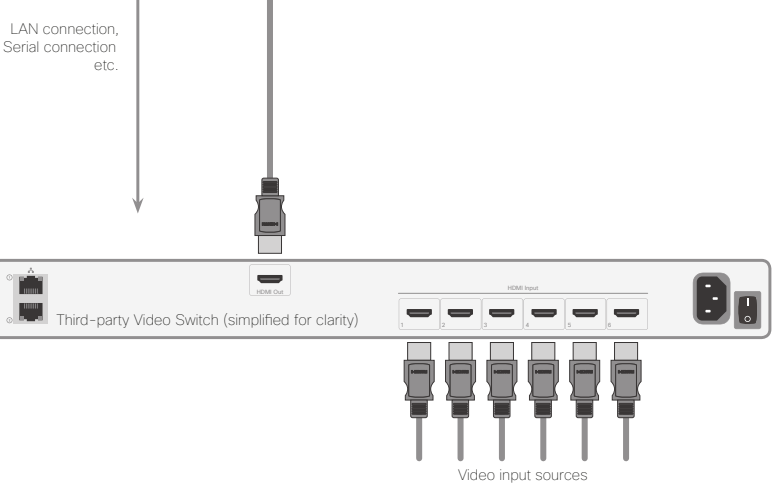

(PC, Cameras, DVD, Document Camera, Apple TV, Chromecast etc)

— <u>La mare</u> a

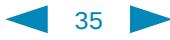

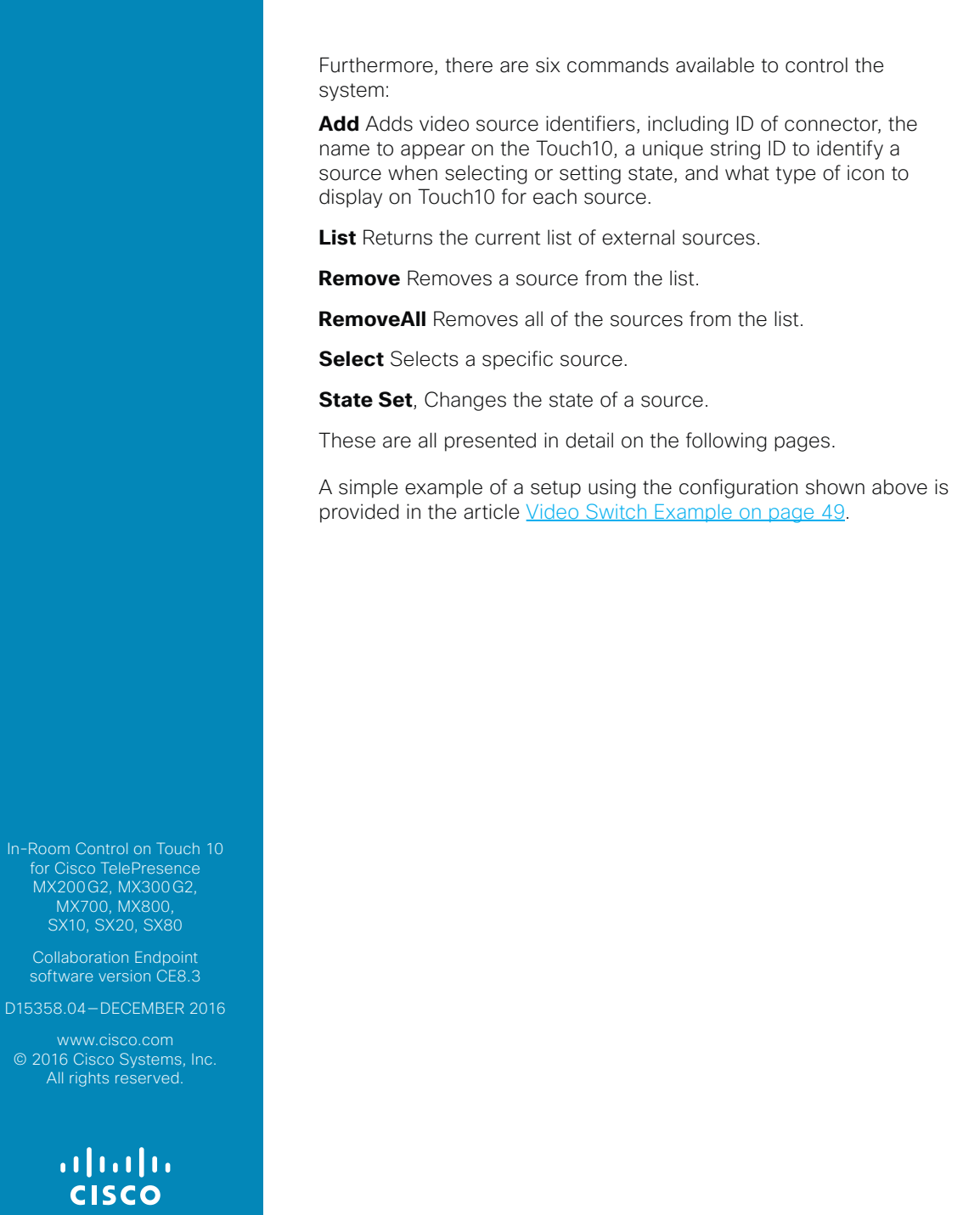

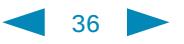

<span id="page-36-0"></span>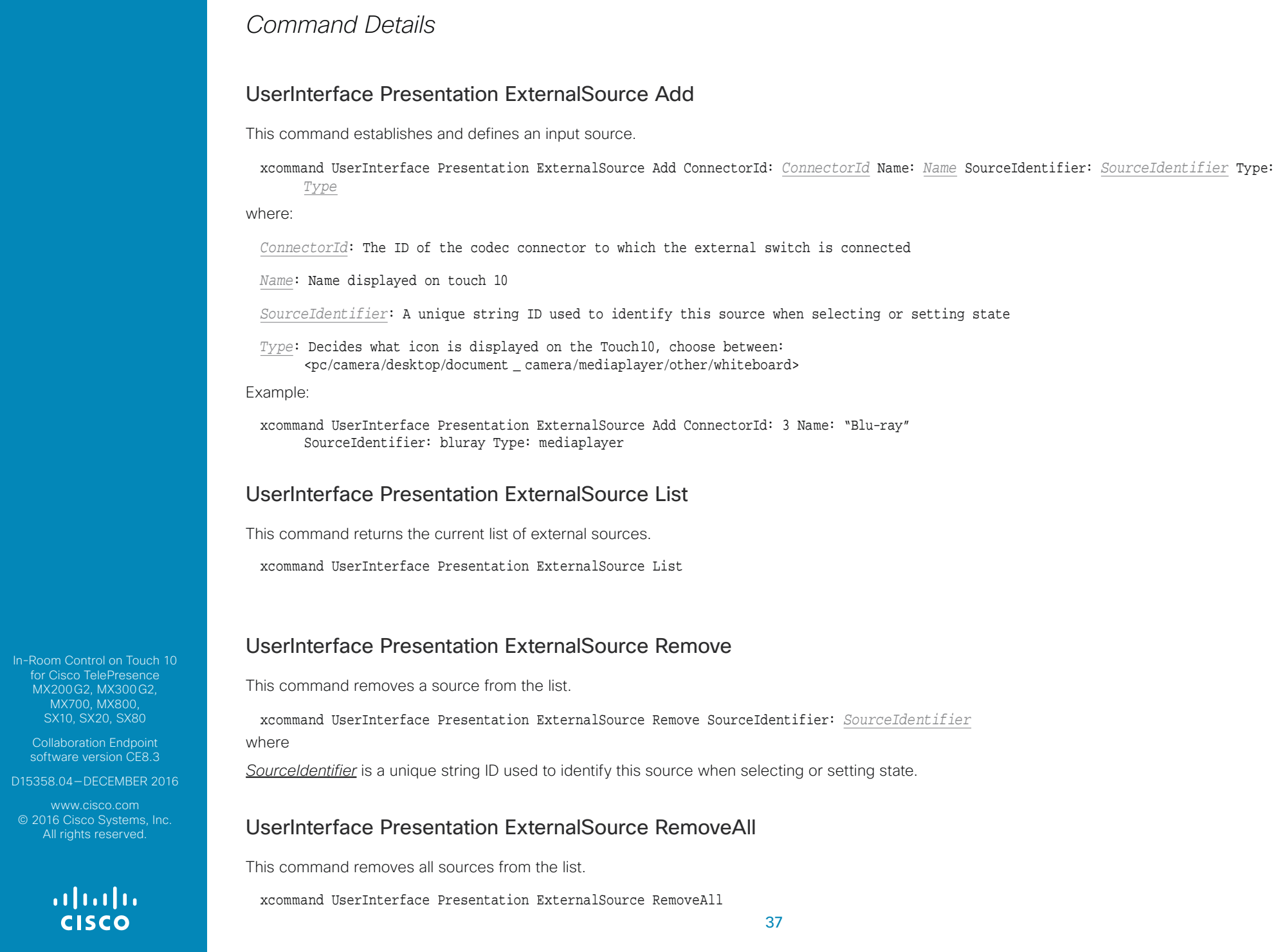

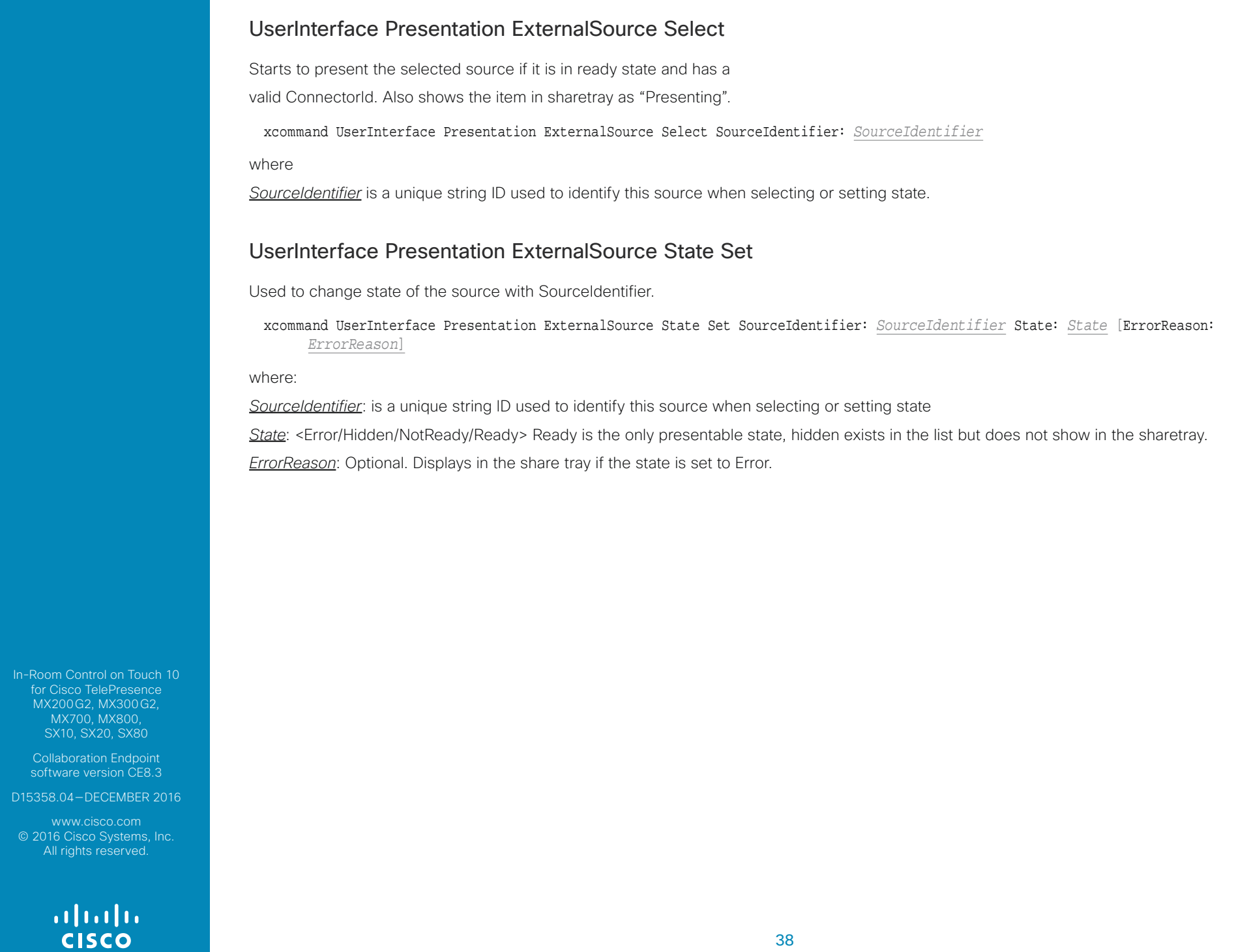

Introduction

Create a user interface

API for in-room control

Widgets

Command reference

Use of Video Switch

Troubleshooting

#### Tips, Tricks & Examples

**Simulator** 

MX200G2, MX300G2, MX700, MX800, SX10, SX20, SX80

Collaboration Endpoint software version CE8.3

D15358.04—DECEMBER 2016

www.cisco.com © 2016 Cisco Systems, Inc. All rights reserved.

> ahah **CISCO**

# **Troubleshooting**

Help to identify the source of an error

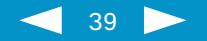

<span id="page-39-0"></span>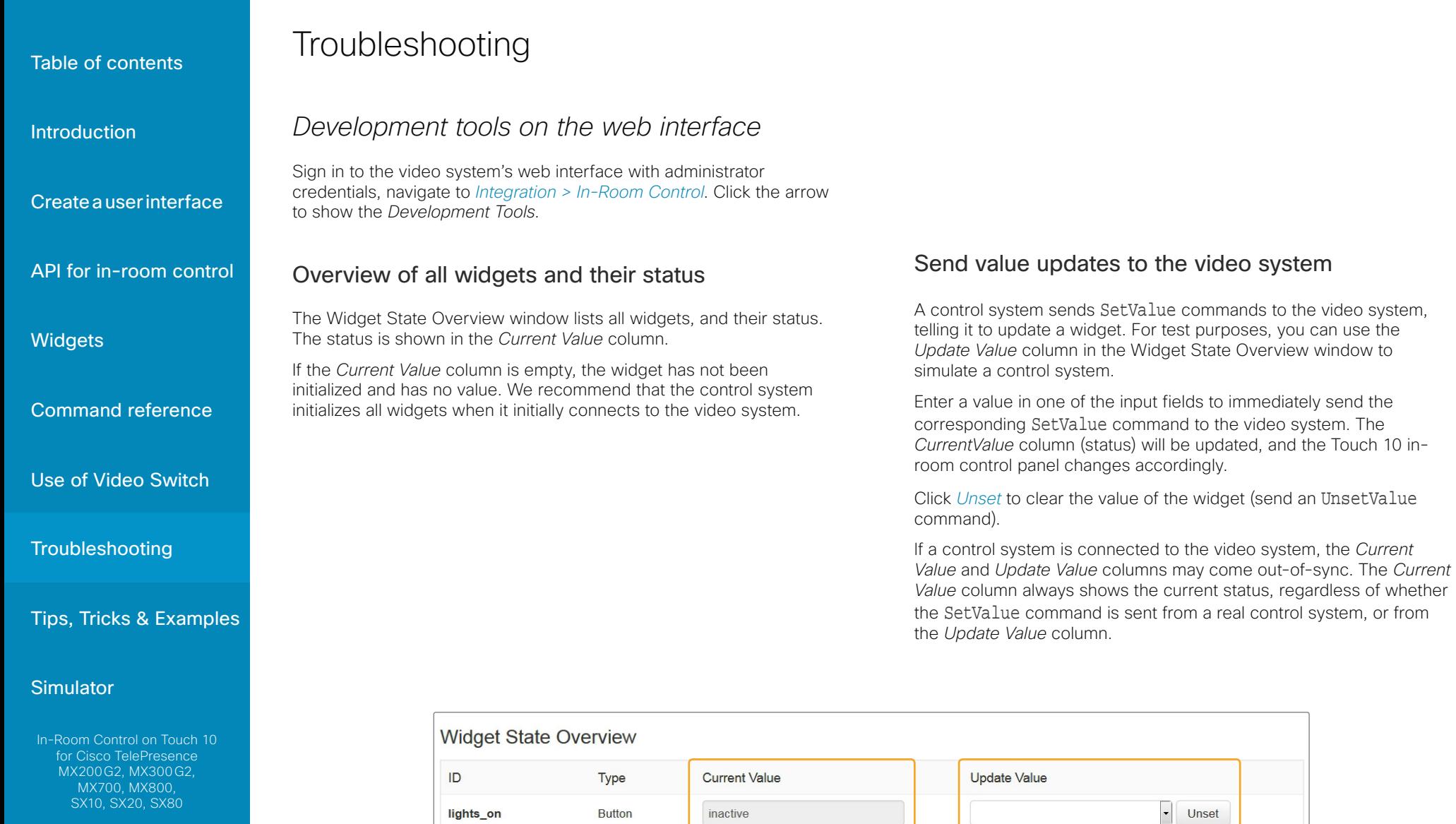

**Button** 

Slider

**ToggleButton** 

inactive

18

 $\overline{f}$ 

software version CE8.3

D15358.04—DECEMBER 2016

© 2016 Cisco Systems, Inc. All rights reserved.

 $\frac{1}{2}$ 

Widget status

lights\_off

spotlights slider

spotlights\_on\_off

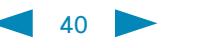

off

 $\overline{f}$  $\overline{\mathbf{m}}$  Send command to update widget

 $\boxed{\cdot}$ 

 $\frac{1}{2}$ 

 $\Box$ 

Unset

Unset

Unset

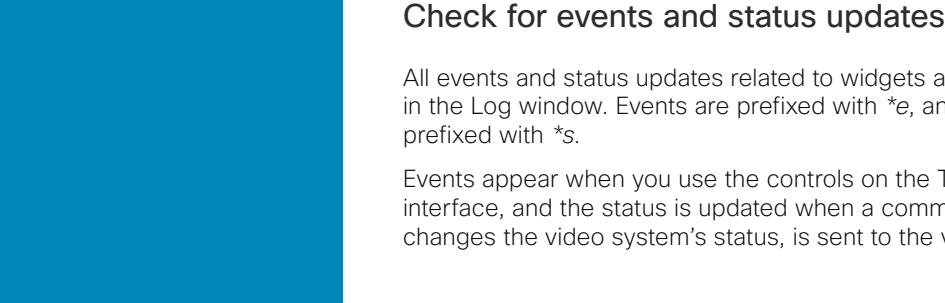

### API for in-room control

Command reference

Use of Video Switch

Troubleshooting

ts appear immediately and statuses are

he Touch 10 user immand, which the video system.

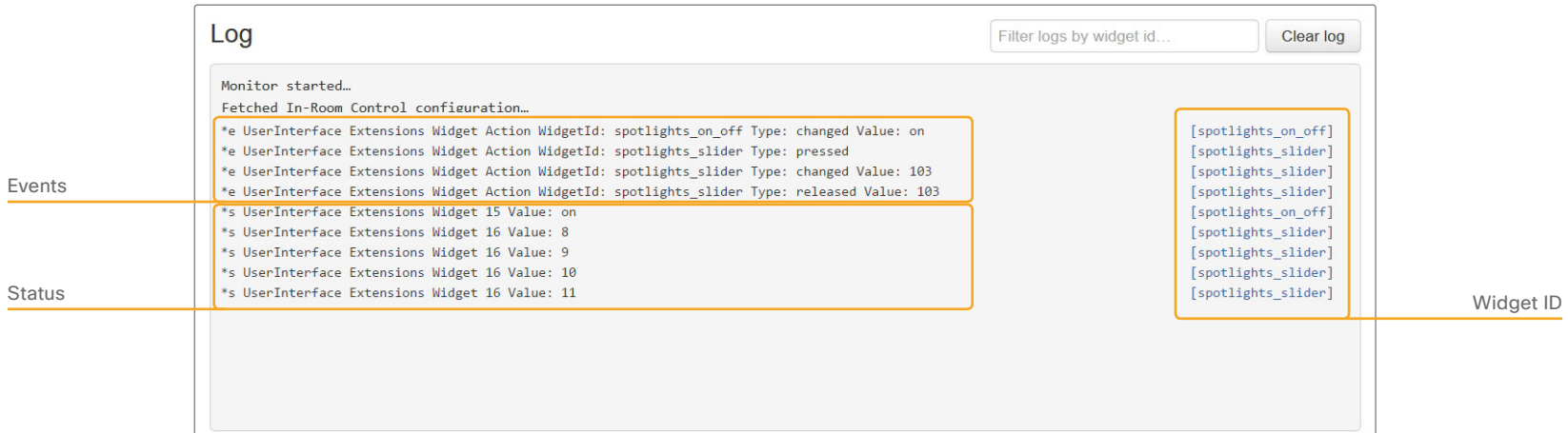

#### Tips, Tricks & Examples

#### **Simulator**

Widgets

In-Room Control on Touch 10 for Cisco TelePresence MX200G2, MX300G2, MX700, MX800, SX10, SX20, SX80

Collaboration Endpoint software version CE8.3

D15358.04—DECEMBER 2016

www.cisco.com © 2016 Cisco Systems, Inc. All rights reserved.

## $\frac{1}{2}$

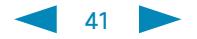

Introduction

Create a user interface

API for in-room control

**Widgets** 

Command reference

Use of Video Switch

Troubleshooting

Tips, Tricks & Examples

**Simulator** 

MX200G2, MX300G2, MX700, MX800, SX10, SX20, SX80

Collaboration Endpoint software version CE8.3

D15358.04—DECEMBER 2016

www.cisco.com © 2016 Cisco Systems, Inc. All rights reserved.

> ahah **CISCO**

# Tips, Tricks & Examples

For inspiration and guidance on best practices

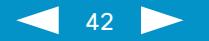

<span id="page-42-0"></span>**Introduction** 

Create a user interface

API for in-room control

**Widgets** 

Command reference

Use of Video Switch

**Troubleshooting** 

Tips, Tricks & Examples

#### Simulator

In-Room Control on Touch 10 for Cisco TelePresence MX200G2, MX300G2, MX700, MX800 SX10, SX20, SX80

Collaboration Endpoint software version CE8.3

D15358.04—DECEMBER 2016

www.cisco.com © 2016 Cisco Systems, Inc. All rights reserved.

## Tips and tricks

Re-register to feedback from the video system when either the video system or the control system restarts

When either the video system or the control system restarts, the control system must re-register to the events that the video system sends when someone uses the Touch 10 in-room controls or pushes a new in-room control panel to the Touch 10.

For terminal output mode:

xfeedback register event/UserInterface/Extensions/Widget For XML output mode:

xfeedback register event/UserInterface/Extensions/Event

xfeedback register event/UserInterface/Extensions/Widget/ LayoutUpdated

Consult the API for in-room control chapter for more details.

#### Initialize all widgets

It is important that the control system initializes all the widgets on the Touch 10 in-room control panel in the following situations:

- When the control system connects to the video system for the first time.
- When the video system restarts.
- When the control system restarts.
- When a new in-room control panel is exported to the video system (as response to a LayoutUpdated event).

If this is not done, then the Touch 10 may show incorrect values and not truly reflect the status of the room.

Use the SetValue command to set the initial values.

### Always send values back to the video system when something changes

To avoid unexpected behavior and ambiguities, the control system must always send SetValue commands to the video system when something changes. This applies also when the change is triggered by someone using the controls on the Touch 10.

For example, it makes no difference if you use a slider on the Touch10 in-control panel to dim the light, or a physical dimmer in the room, or another touch panel. The control system must always send the dimmer value back to the video system using the SetValue command.

### Update the in-room control panel

When you export a new in-room control panel to the video system. the old panel is overwritten and replaced by the new one.

- a. Launch the in-room control editor from the video system's web interface.
- b. Create the in-room control panel you want, or import a previously saved panel from file (*Import > From file*).
- c. Click *Export > To codec*.

### Other useful stuff

Remember previous values when turning lights off (eg a light with a slider for dimming and toggle for on/off), remember the current light state when turning off, and use that value when turning back on. Eg if the light is at 40 %, and the user presses off, she will expect it to go back to 40 % (not 100%) when pressing pressing the "on" again. Remember also to set the power switch to off if sliding to 0 %.

For blinds, consider to use the following strategy: Short press on a direction arrow tilts the blinds. If tilted all the way already, moves the blinds slightly.

Long press on a direction arrow starts moving the blind that direction, doesn't stop until all the way up / down.

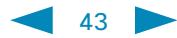

altalti

**Introduction** 

Create a user interface

API for in-room control

**Widgets** 

Command reference

Use of Video Switch

Troubleshooting

Tips, Tricks & Examples

#### Simulator

In-Room Control on Touch 10 for Cisco TelePresence MX200G2, MX300G2, MX700, MX800 SX10, SX20, SX80

Collaboration Endpoint software version CE8.3

D15358.04—DECEMBER 2016

www.cisco.com © 2016 Cisco Systems, Inc. All rights reserved.

almla

To stop movement after long pressing, short press any button (stop button is not really necessary)

#### Remove an entire in-room control panel and icon

If there is an in-room control panel on the video system then there is also a corresponding in-room control icon, either in the Touch 10 status bar or as a button to the right of the call control buttons. Even if a panel is empty and contains no widgets, both the icon and the panel will be visible.

Perform the following steps to remove the in-room control panel and icon from Touch 10:

- a. Launch the in-room control editor from the video system's web interface
- b. Select the panel to be removed (Global, Homescreen or Incall)
- c. Click *Recycle bin* (**n**) in the lower right corner.

### Transitioning from Third Party Control Systems to CE

If you already have been using a third party control system and want to start using CE as described in this document, we recommend the following:

- Let any programming made to control third party stuff remain untouched.
- Remove all code that controls the Cisco video endpoint as that is now already controlled via the touch 10".
- Reprogram the signalling from the button-presses coming from the third party control system panel so that it listens to button presses from the touch 10" instead.

This programming can be very simple to do as the largest control system manufacturers provide modules/drivers for in-room Controls making it very easy to get started with the programming.

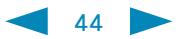

<span id="page-44-0"></span>Introduction

#### Create a user interface

API for in-room control

**Widgets** 

Command reference

Use of Video Switch

Troubleshooting

Tips, Tricks & Examples

#### **Simulator**

for Cisco TelePresence MX200G2, MX300G2, MX700, MX800, SX10, SX20, SX80

Collaboration Endpoint software version CE8.3

D15358.04—DECEMBER 2016

www.cisco.com © 2016 Cisco Systems, Inc. All rights reserved.

## ahah **CISCO**

## Examples

The following examples are meant for inspiration and to give some guidance on best practices. It is not mandatory to design and implement controls as illustrated in these examples.

### Group controls that belong together

Consider grouping controls that belong together on the same page. The pages you create in the in-room control editor appear as separate tabs on the control panel.

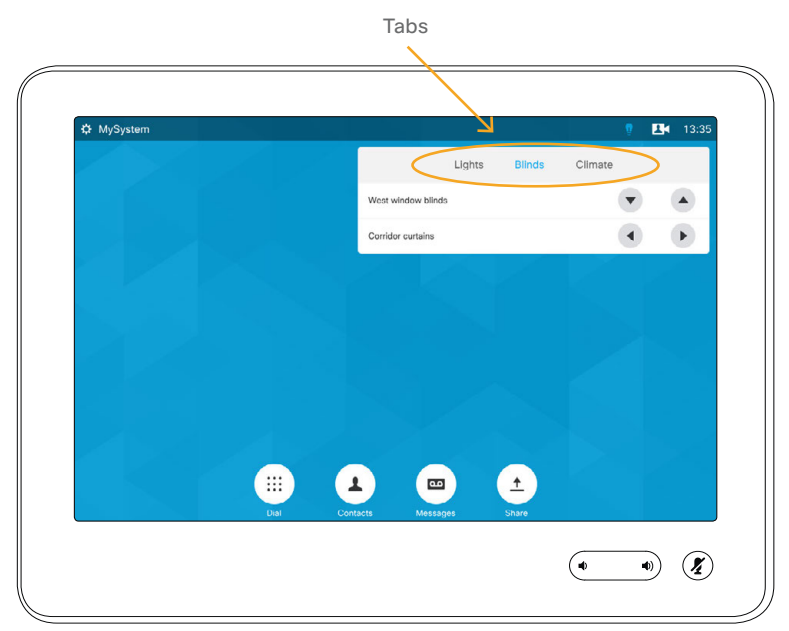

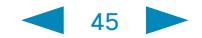

Introduction

Create a user interface

API for in-room control

**Widgets** 

Command reference

Use of Video Switch

**Troubleshooting** 

Tips, Tricks & Examples

#### Simulator

In-Room Control on Touch 10 for Cisco TelePresence MX200G2, MX300G2, MX700, MX800 SX10, SX20, SX80

Collaboration Endpoint software version CE8.3

D15358.04—DECEMBER 2016

www.cisco.com © 2016 Cisco Systems, Inc. All rights reserved.

athath

### Control of lights

The combination of a slider and a toggle button could be used to control lights. The toggle button switches the lights on or off; the slider serves as a dimmer.

Combination of slider and toggle button

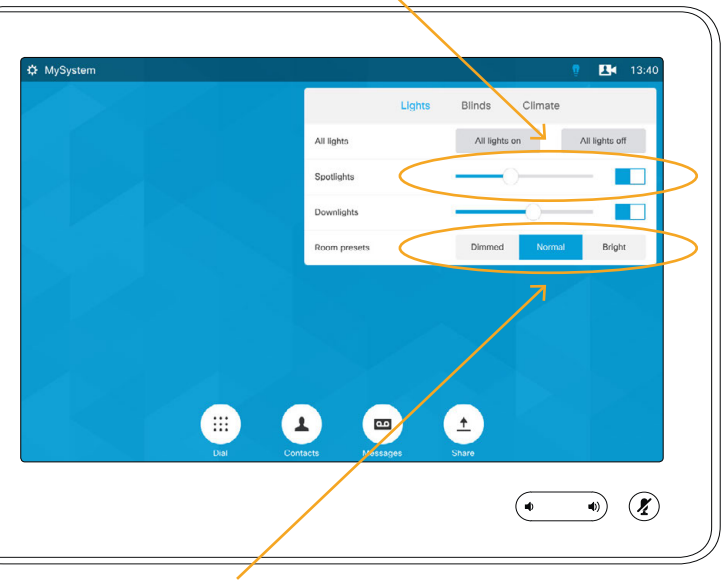

Group button with three mutually exclusive options

Consider the following strategy:

- Set the slider to minimum when the user turns the lights off.
- Set the toggle button to *off* when the user moves the slider to its minimum.
- Remember the value of the slider when the lights are turned off, so that you can return to this value when the lights are turned back on again.

If the light is at 40%, when the user switches it off, he or she would expect it to go back to 40% (not maximum) when switching the lights on again.

- When the user selects one of the options in the group button (a light preset), set the sliders and toggle buttons accordingly.
- If the lights are changed away from a preset, for instance by changing a slider or toggle button, deselect all options in the group button.

### Control of temperature

The combination of a spinner and a large font text box (value) may be used to control temperature. Use the spinner to set the desired temperature, and the large font text box to show the current temperature.

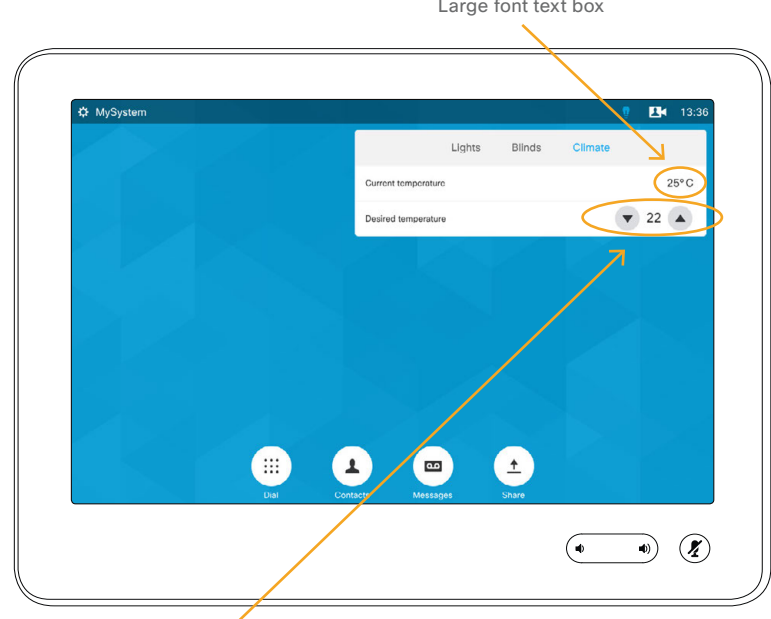

A spinner with text between the up and down arrows

For the best user experience remember the following:

- Update the large font text box as the temperature in the room changes.
- Update the text field of the spinner when someone tap the up and down arrows.

Consult the Widgets chapter for details about how to update the spinner's text field and the large font text box.

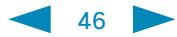

Introduction

Create a user interface

API for in-room control

**Widgets** 

Command reference

Use of Video Switch

Troubleshooting

Tips, Tricks & Examples

#### Simulator

In-Room Control on Touch 10 MX200G2, MX300G2, MX700, MX800 SX10, SX20, SX80

Collaboration Endpoint software version CE8.3

D15358.04—DECEMBER 2016

www.cisco.com © 2016 Cisco Systems, Inc. All rights reserved.

## almla

#### Control of blinds

You can either use a spinner, or up and down arrows from the *Icons* tab in the widget library.

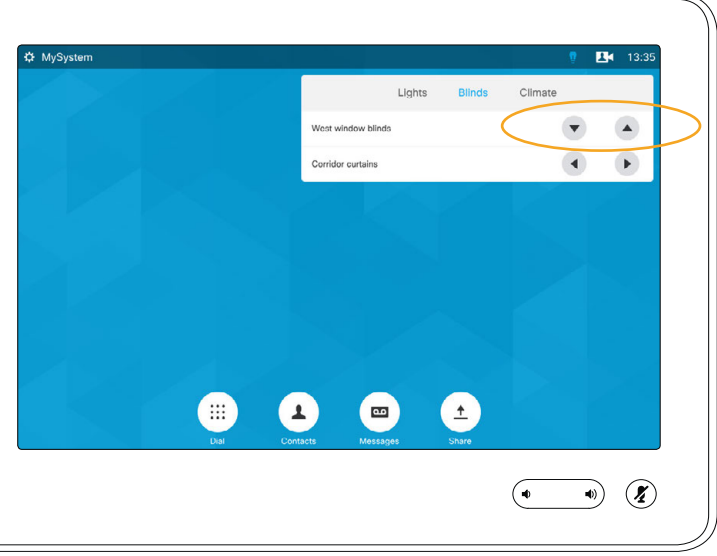

Consider the following strategy:

- Tilt the slides as response to a short press on a direction arrow. If tilted all the way, move the blinds up or down incrementally.
- As response to a long press on a direction arrow, start moving the blinds in that direction. They do not stop until all the way up or down.
- Short press any button in order to stop the movement after a long press. Then no separate stop button is necessary.

### Use a button only to send a signal

A button can be used just to send a signal, without changing the button's state or visual appearance.

As an example, use the *All lights on* button to switch on all lights. Do not change the button's color from gray to blue, but update the other light controls to reflect the true status of the room.

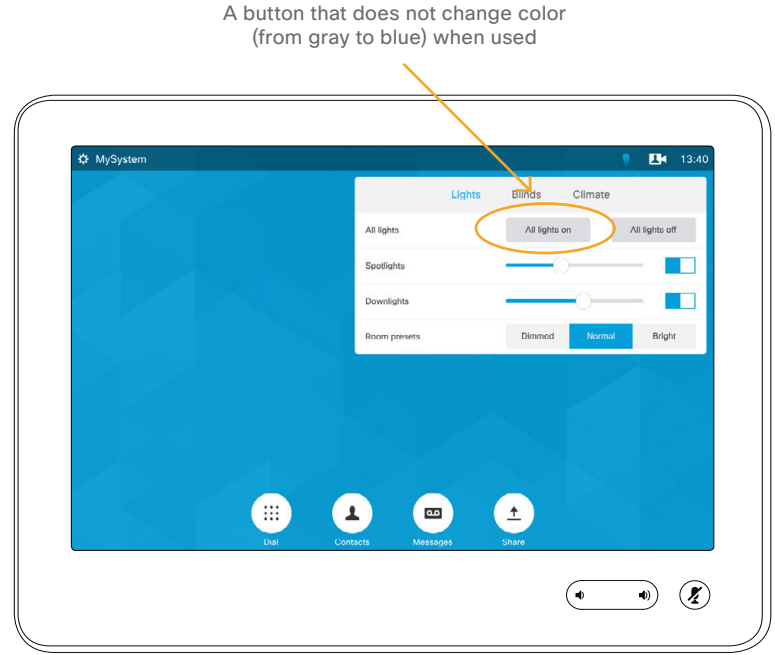

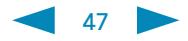

Introduction

Create a user interface

API for in-room control

Widgets

Command reference

Use of Video Switch

Troubleshooting

Tips, Tricks & Examples

#### **Simulator**

In-Room Control on Touch 10 for Cisco TelePresence MX200G2, MX300G2, MX700, MX800, SX10, SX20, SX80

Collaboration Endpoint software version CE8.3

D15358.04—DECEMBER 2016

www.cisco.com © 2016 Cisco Systems, Inc. All rights reserved.

## ahah **CISCO**

### Group buttons

Group buttons are ideal when you want buttons to be linked, so that only one can be selected at a time. For example room presets.

When the individual buttons in a group are too small to contain the text that describes their function, consider to use text boxes for the description.

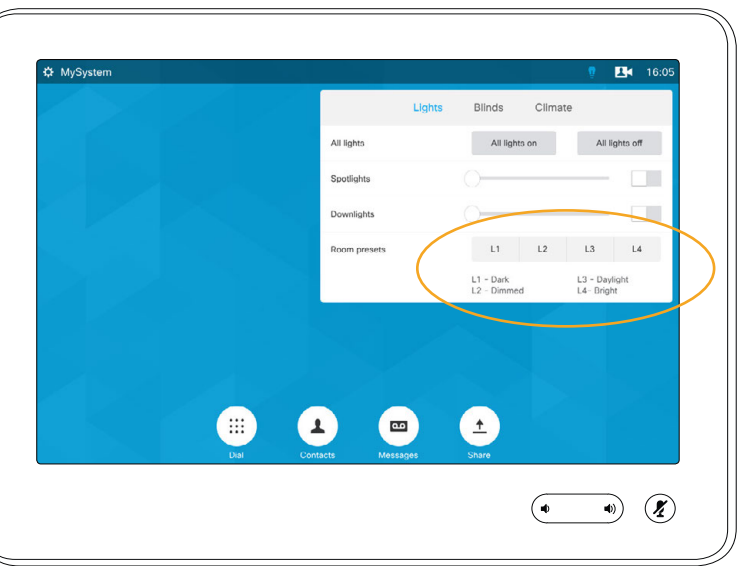

<span id="page-48-0"></span>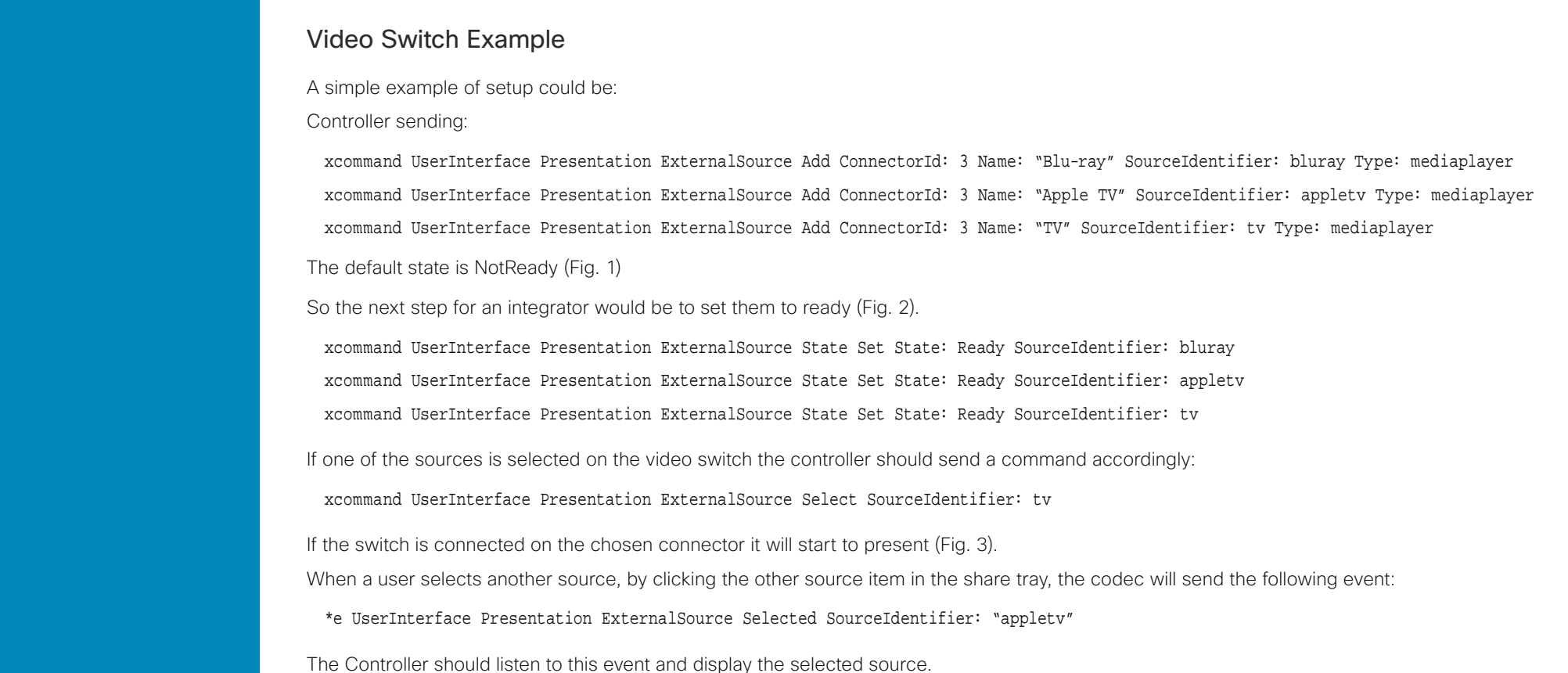

Tips, Tricks & Examples

#### **Simulator**

In-Room Control on Touch 10 for Cisco TelePresence MX200G2, MX300G2, MX700, MX800, SX10, SX20, SX80

Collaboration Endpoint software version CE8.3

D15358.04—DECEMBER 2016

www.cisco.com © 2016 Cisco Systems, Inc. All rights reserved.

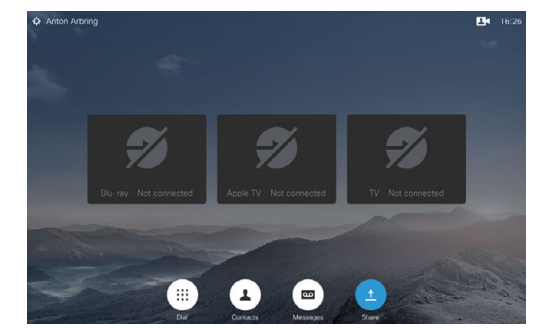

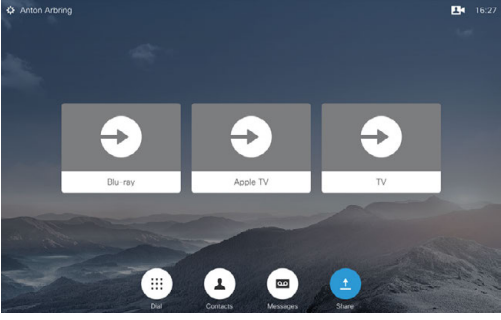

Fig. 1 Default state is NotReady. Fig. 2 When Input sources have been set to Ready.

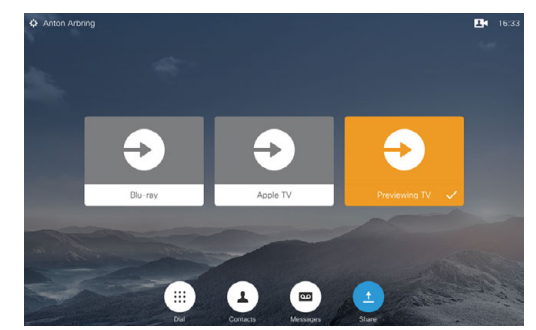

Fig. 3 If the switch is connected on the chosen connector it will start to present.

## $\frac{1}{2}$

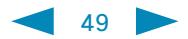

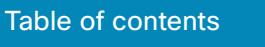

Introduction

Create a user interface

API for in-room control

**Widgets** 

Command reference

Use of Video Switch

Troubleshooting

Tips, Tricks & Examples

**Simulator** 

In-Room Control on Touch 10 for Cisco TelePresence MX200G2, MX300G2, MX700, MX800, SX10, SX20, SX80

Collaboration Endpoint software version CE8.3

D15358.04 —DECEMBER 2016

www.cisco.com © 2016 Cisco Systems, Inc. All rights reserved.

> altaha **CISCO**

## **Simulator**

A Sales Tool

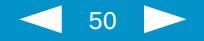

## Running the Simulator

In order to make it possible to demonstrate the features of the In-Room Control, we have made a simulator for you. The simulator should primarily be regarded as a sales tool.

The simulator uses a predefined In-room Control setup. This cannot be changed. The predefined setup will overwrite the setup in the codec. Your current setup will be backed up in your browser and reinstalled after the session (you will be prompted to confirm that).

To avoid conflicts, any controller connected to the codec should be disconnected when running the simulator.

We recommend that you use Google Chrome browser when running the simulator. Other browsers may fail to run the simulator properly.

To invoke the simulator navigate to *Integration* > *In-Room Control* in the web interface:

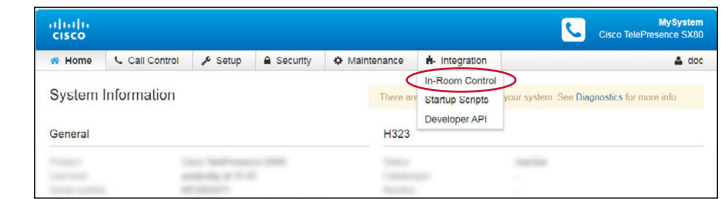

### Select *Launch Editor*:

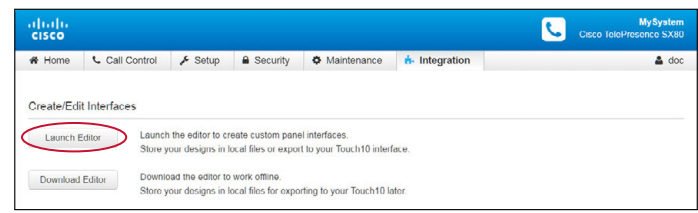

#### In the Editor, select *Simulator*:

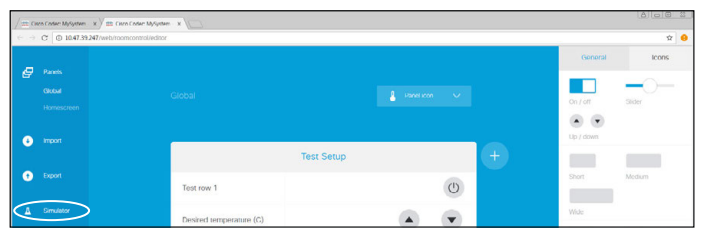

51

The Example Room will now appear. Click on *Load Simulator Config*. Once succesfully loaded click anywhere to remove messages when needed.

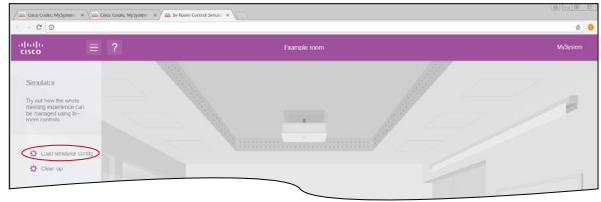

Click on the Touch (1) to enlargen it and then click as shown (2) to invoke the In-Room Controls:

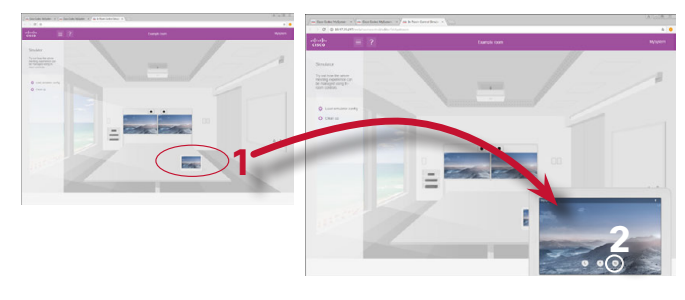

You may now play with the controls on the virtual Touch, but also with the switches themselves in the room. Click *Clean up* to finish.

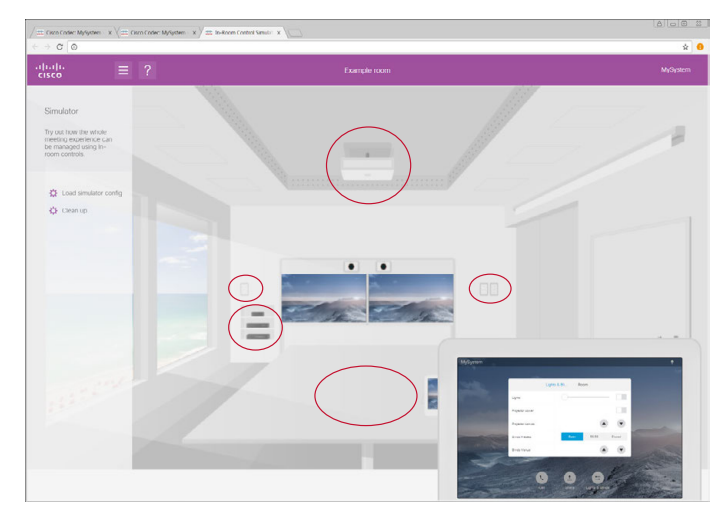

## almla **CISCO**

for Cisco TelePresence MX200G2, MX300G2, MX700, MX800 SX10, SX20, SX80 Collaboration Endpoint software version CE8.3 D15358.04—DECEMBER 2016 www.cisco.com © 2016 Cisco Systems, Inc. All rights reserved.

Tips, Tricks & Examples

Simulator

<span id="page-50-0"></span>Table of contents

Create a user interface

API for in-room control

Command reference

Use of Video Switch

**Troubleshooting** 

Introduction

**Widgets** 

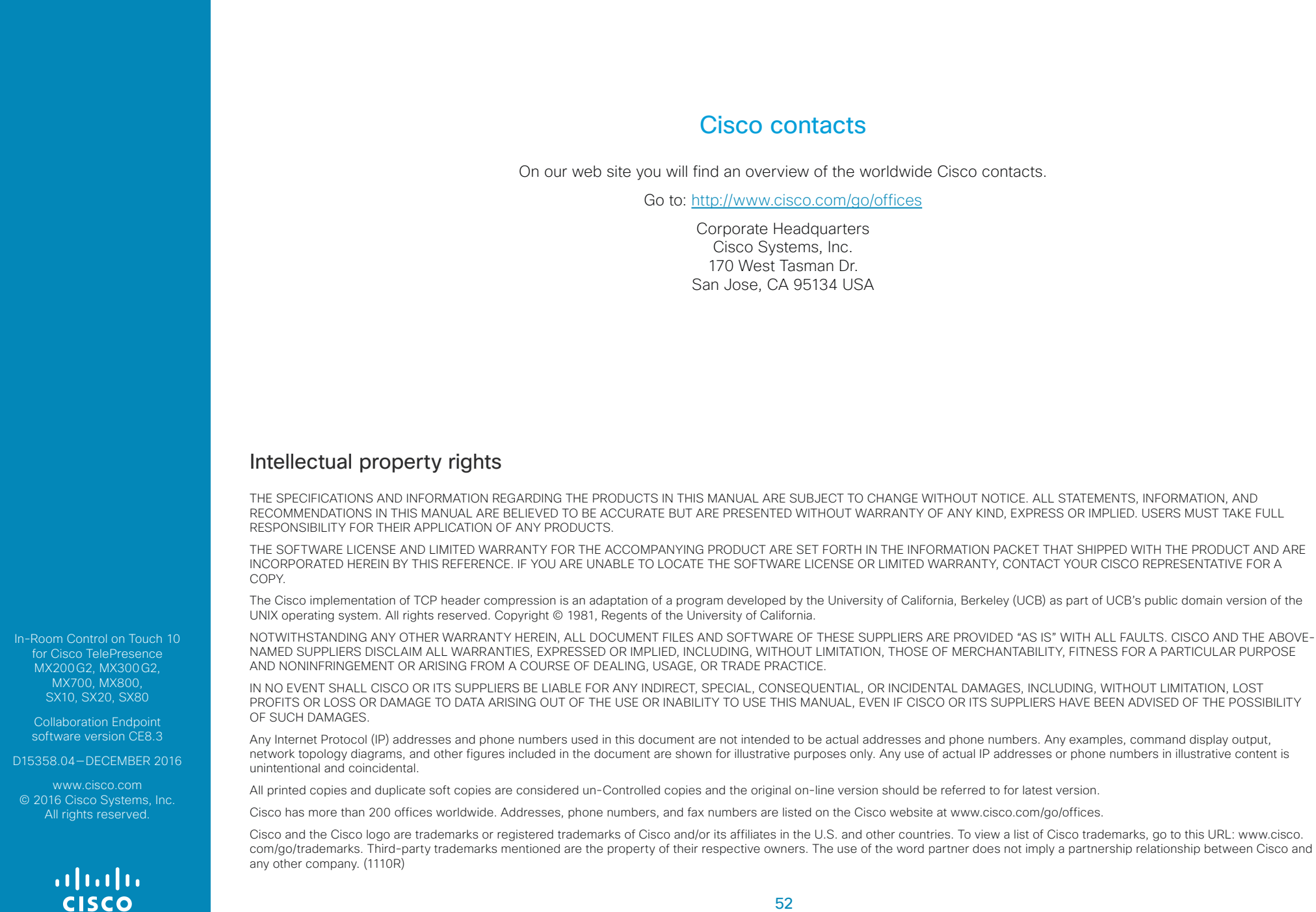